# Začínáme

Notebook HP

© Copyright 2011 Hewlett-Packard Development Company, L.P.

Bluetooth je ochranná známka příslušného vlastníka a je užívaná společností Hewlett-Packard Company v souladu s licencí. Microsoft a Windows jsou ochranné známky společnosti Microsoft Corporation registrované v USA. Logo SD je obchodní známka příslušného vlastníka.

Informace uvedené v této příručce se mohou změnit bez předchozího upozornění. Jediné záruky na produkty a služby společnosti HP jsou výslovně uvedeny v prohlášení o záruce, které je každému z těchto produktů a služeb přiloženo. Žádná ze zde uvedených informací nezakládá další záruky. Společnost HP není zodpovědná za technické nebo redakční chyby ani za opomenutí vyskytující se v tomto dokumentu.

Druhé vydání: květen 2011

Číslo dokumentu: 636684-222

#### **Důležité informace o produktu**

Tato příručka popisuje funkce, kterými je vybavena většina modelů. Může se stát, že některé funkce nebudou ve vašem počítači k dispozici.

#### **Podmínky užívání softwaru**

Instalací, kopírováním, stažením nebo jiným použitím softwarového produktu, který je předinstalovaný v tomto počítači vyjadřujete souhlas s tím, že budete dodržovat podmínky licenční smlouvy s koncovým uživatelem HP (EULA). Pokud tyto licenční podmínky nepřijmete a požadujete vrácení peněz, musíte na základě podmínek pro vracení celý a nepoužitý produkt (hardware i software) do 14 dní vrátit prodejci, od něhož jste jej zakoupili.

O další informace a o vrácení celé zaplacené částky požádejte místního prodejce.

## **Bezpečnostní upozornění**

**VAROVÁNÍ!** Abyste snížili riziko úrazů způsobených teplem nebo přehřátí počítače, nepokládejte si počítač na klín a neblokujte větrací otvory. Používejte počítač výhradně na rovném tvrdém povrchu. Dejte pozor, aby proudění vzduchu nebránil jiný pevný povrch, jako například tiskárna, ani měkký povrch, například polštáře, silné pokrývky či šaty. Do kontaktu měkkým povrchem, jako jsou polštáře, silné pokrývky nebo šaty, ani do kontaktu s kůží nesmí za provozu přijít ani adaptér střídavého proudu. Počítač a adaptér střídavého proudu splňují limity pro teplotu uživatelem přístupných povrchů, které jsou definovány v mezinárodním standardu pro bezpečnost zařízení informačních technologií (IEC 60950).

# Obsah

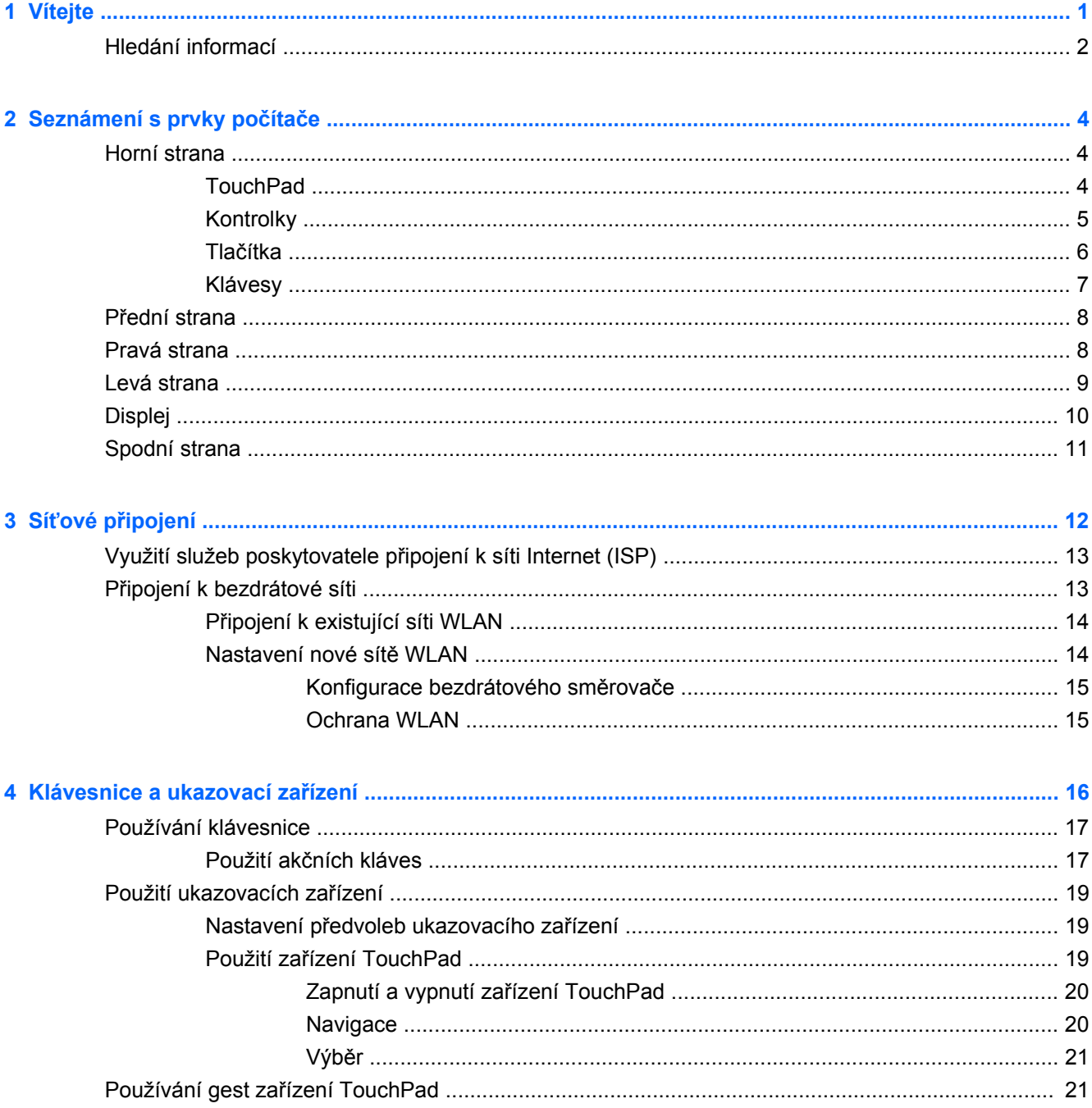

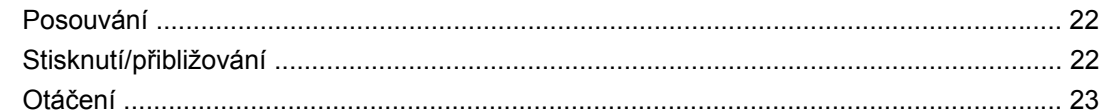

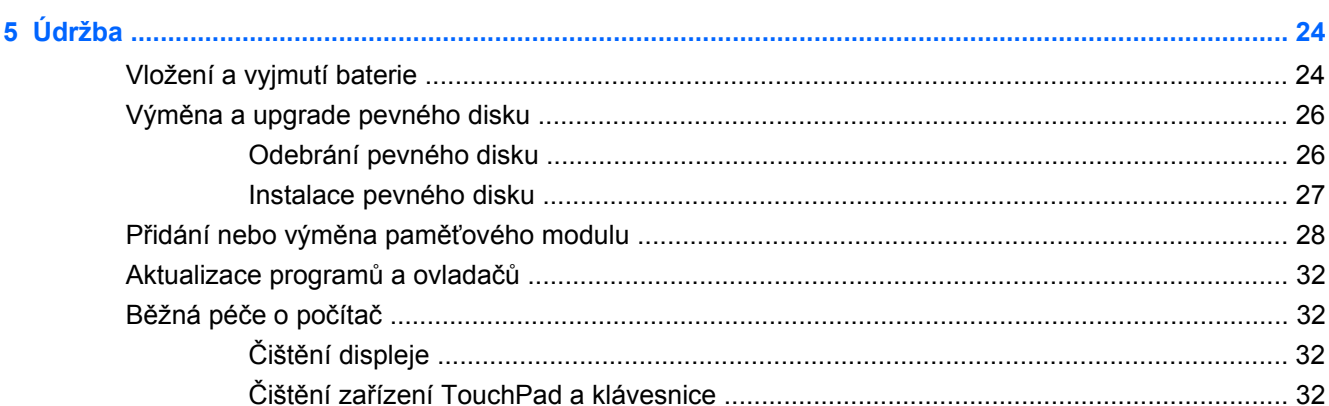

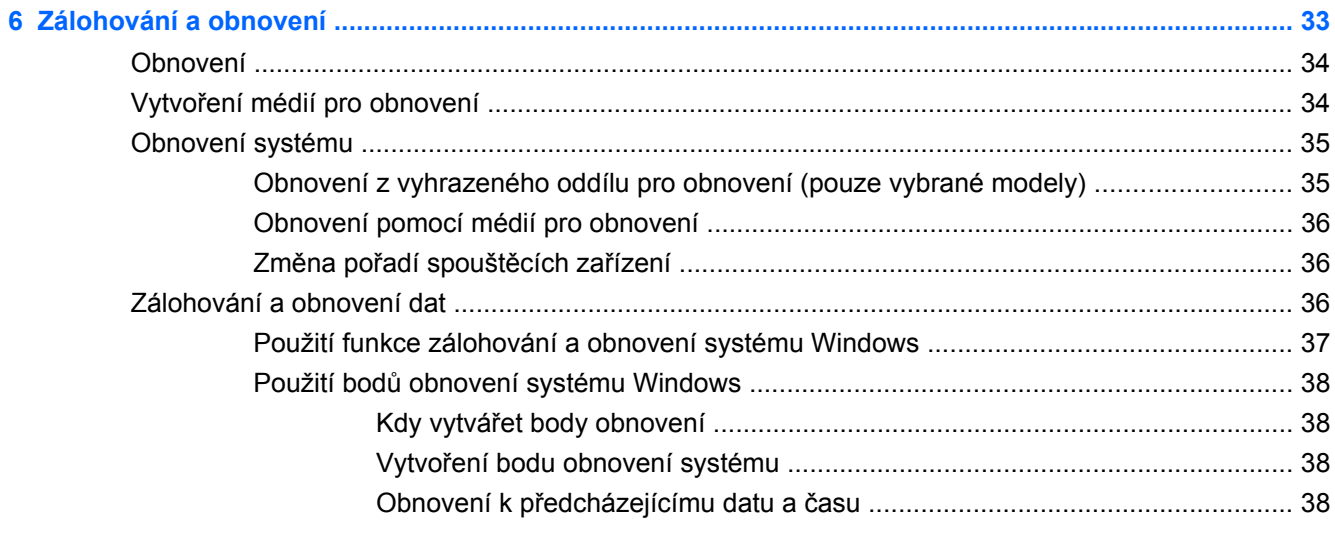

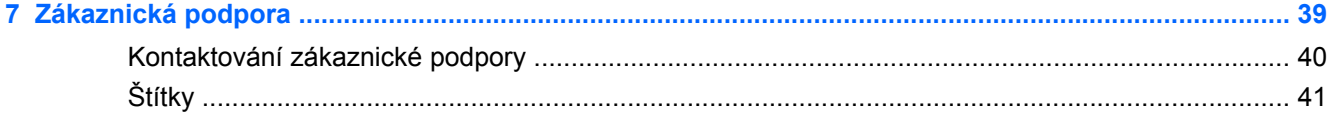

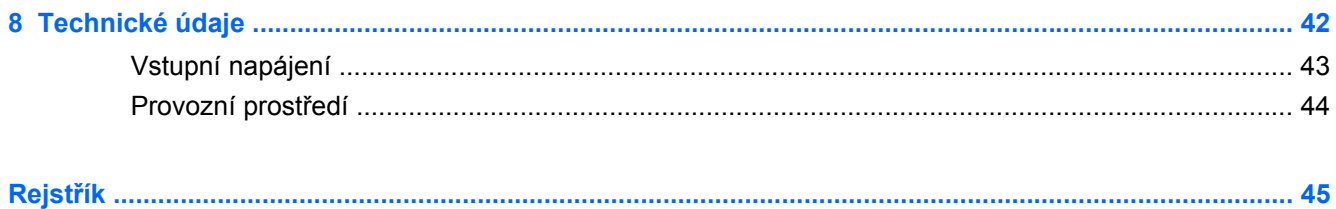

# <span id="page-6-0"></span>**1 Vítejte**

#### **[Hledání informací](#page-7-0)**

Až počítač nastavíte a zaregistrujete, je třeba provést následující kroky:

- **Připojení k Internetu** Nastavte připojení k bezdrátové nebo kabelové síti, abyste se mohli připojit k Internetu. Další informace naleznete v části [Hledání informací na stránce 2;](#page-7-0)
- **Aktualizace antivirového softwaru** Chraňte svůj počítač před poškozením viry. Software je předinstalován v počítači a obsahuje časově omezené předplatné na aktualizace zdarma. Další informace naleznete v *Referenční příručce notebooku HP*. Tuto příručku vyhledejte podle pokynů v části **Hledání informací na stránce 2**;
- **Seznámit se s počítačem** Seznamte se s funkcemi počítače. Další informace naleznete v části [Seznámení s prvky po](#page-9-0)čítače na stránce 4 a [Klávesnice a ukazovací za](#page-21-0)řízení [na stránce 16;](#page-21-0)
- **Vytvoření disků pro obnovení nebo flash disku pro obnovení** Připravte si možnost obnovení operačního systému a softwaru na nastavení od výrobce v případě nestability nebo selhání systému. Pokyny naleznete v části [Zálohování a obnovení na stránce 33;](#page-38-0)
- **Najděte instalovaný software**  Zpřístupněte seznam softwaru, který je předinstalovaný na počítači. Klikněte na položky **Start > Všechny programy**. Podrobné informace o používání softwaru přeinstalovaného v počítači naleznete v pokynech výrobce softwaru, které mohou být dodány se softwarem nebo uveřejněny na webových stránkách výrobce.

# <span id="page-7-0"></span>**Hledání informací**

S počítačem je dodáno několik zdrojů informací, které vám pomohou při provádění různých činností.

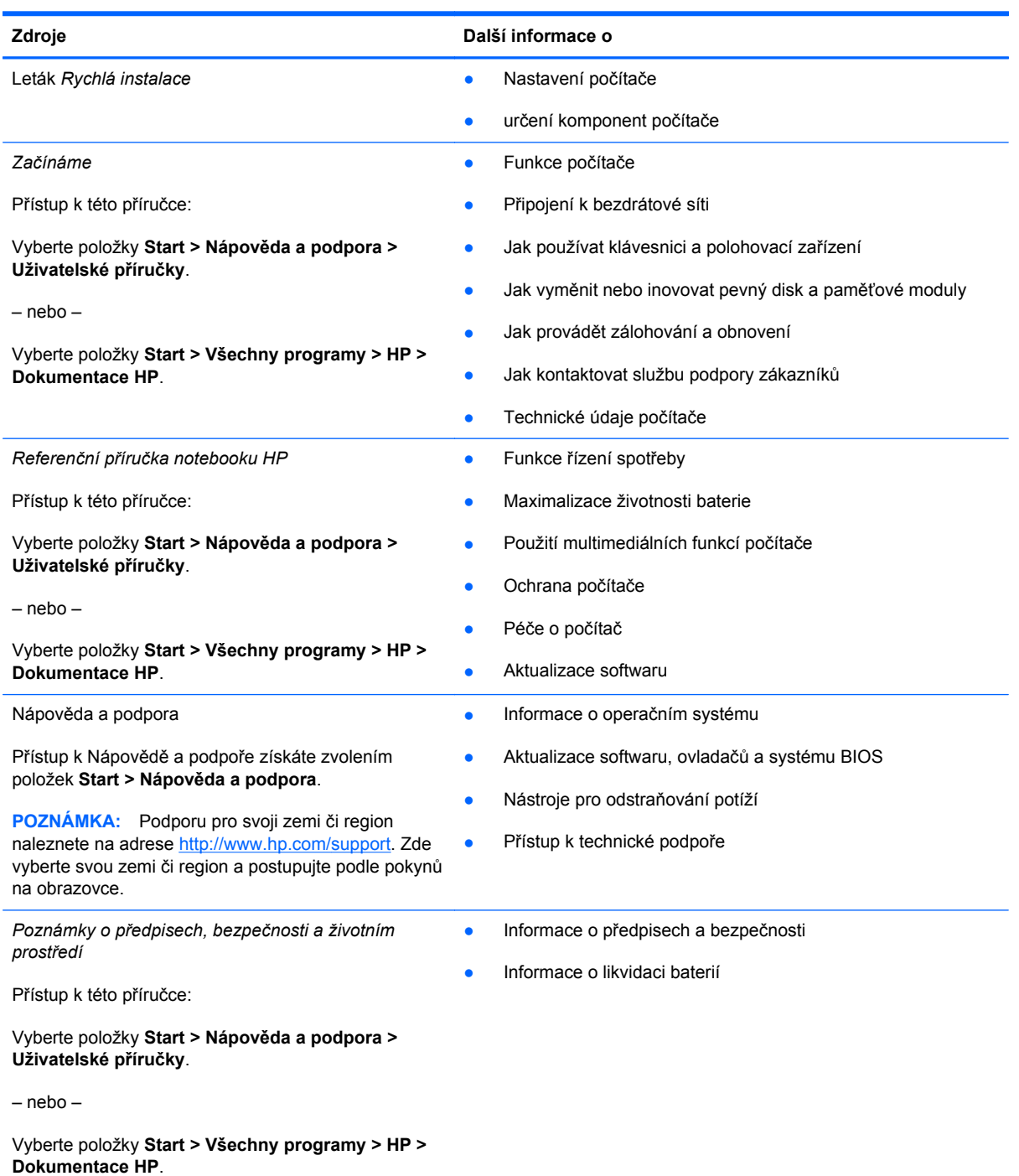

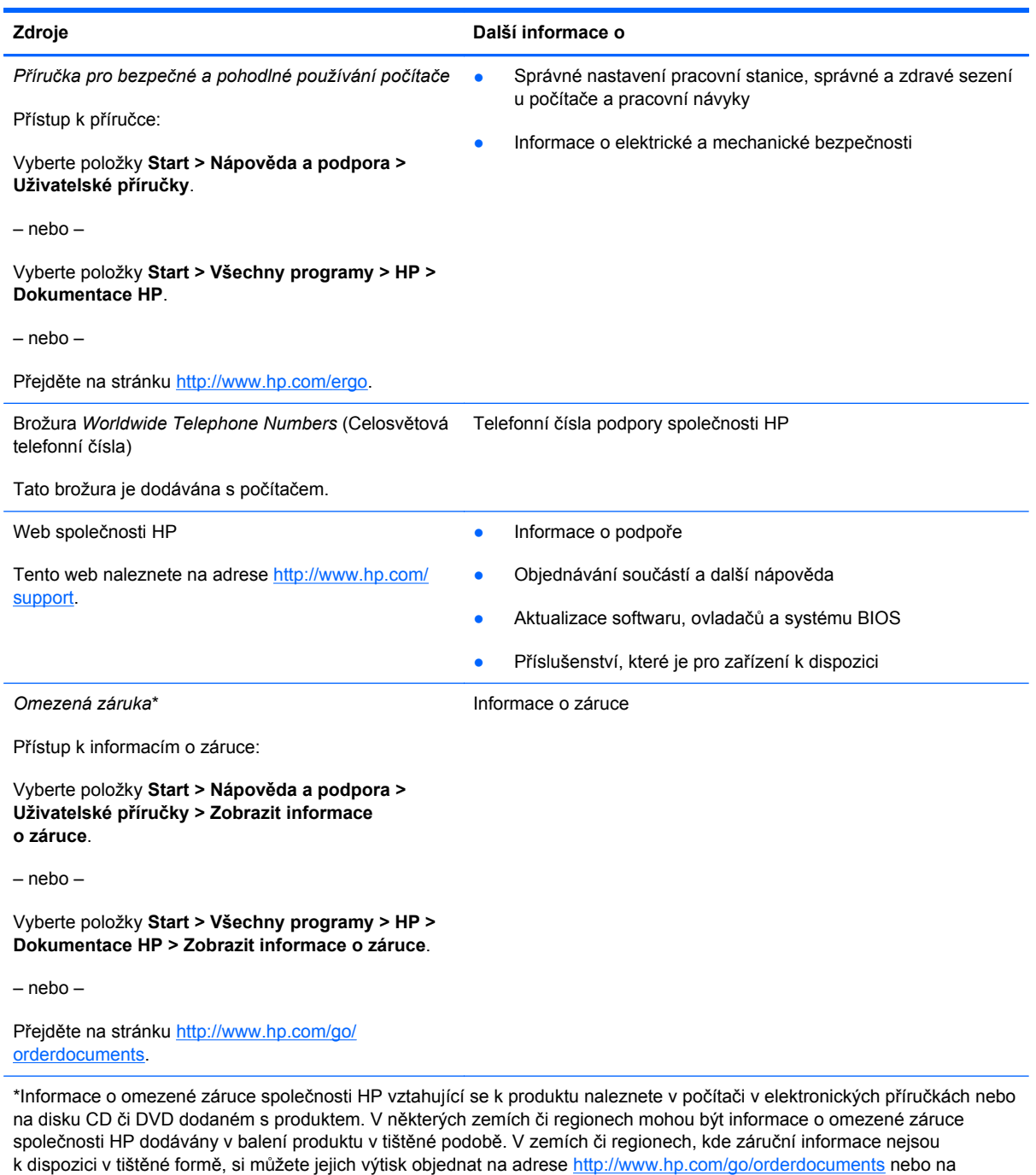

poštovní adrese:

- **Severní Amerika**: Hewlett-Packard, MS POD, 11311 Chinden Blvd, Boise, ID 83714, USA
- **Evropa, Střední východ, Afrika**: Hewlett-Packard, POD, Via G. Di Vittorio, 9, 20063, Cernusco s/Naviglio (MI), Itálie
- **Asie a Tichomoří**: Hewlett-Packard, POD, P.O. Box 200, Alexandra Post Office, Singapur 911507

V žádosti uveďte číslo produktu, záruční lhůtu (je uvedena na štítku se sériovým číslem), své jméno a poštovní adresu.

# <span id="page-9-0"></span>**2 Seznámení s prvky počítače**

- Horní strana
- Př[ední strana](#page-13-0)
- **[Pravá strana](#page-13-0)**
- [Levá strana](#page-14-0)
- **[Displej](#page-15-0)**
- [Spodní strana](#page-16-0)

# **Horní strana**

## **TouchPad**

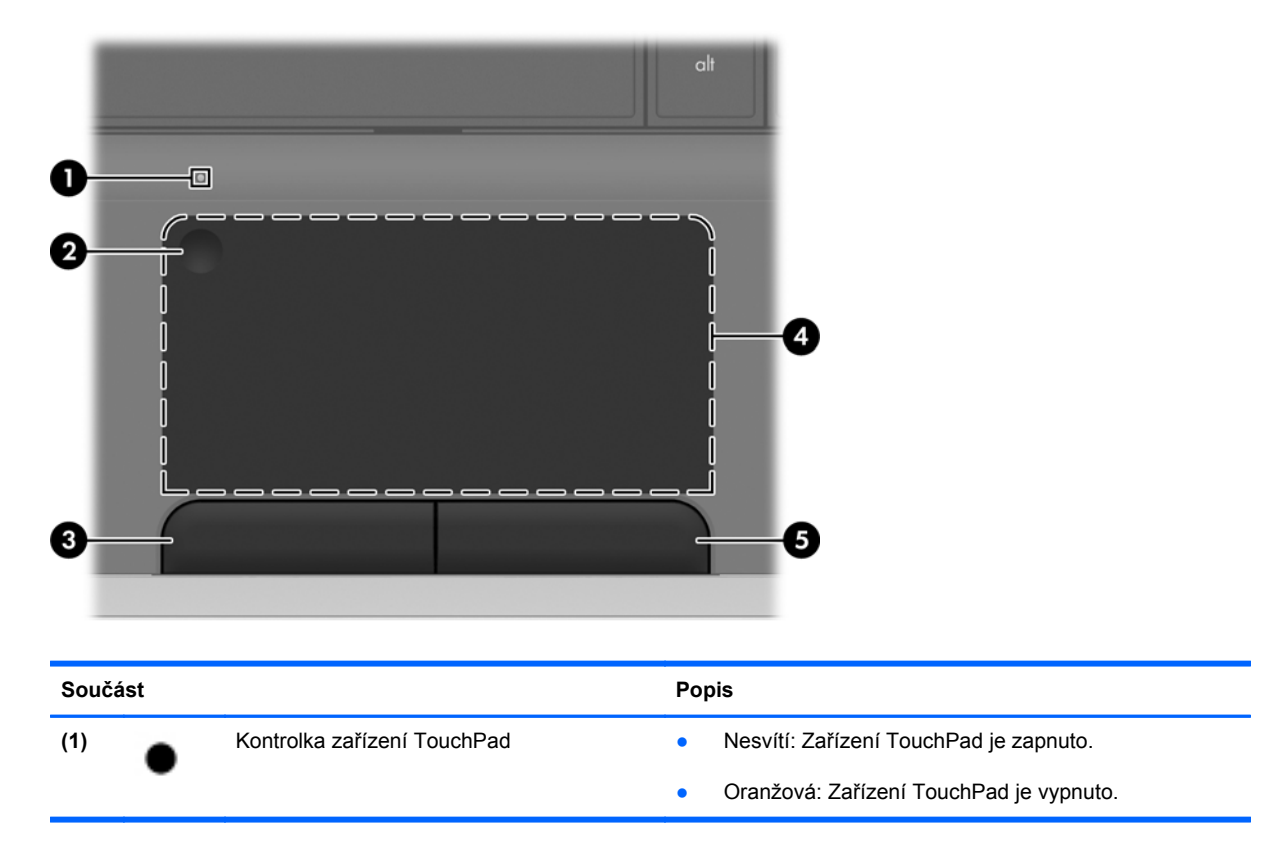

<span id="page-10-0"></span>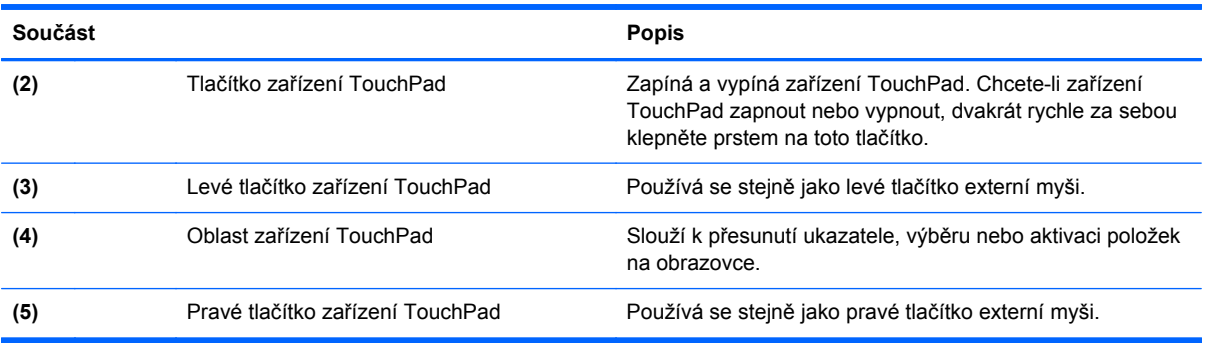

# **Kontrolky**

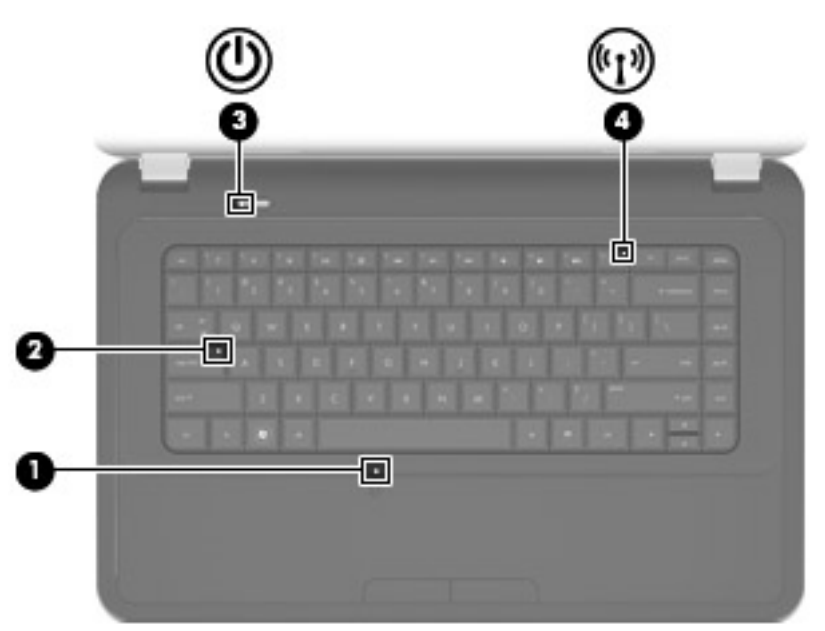

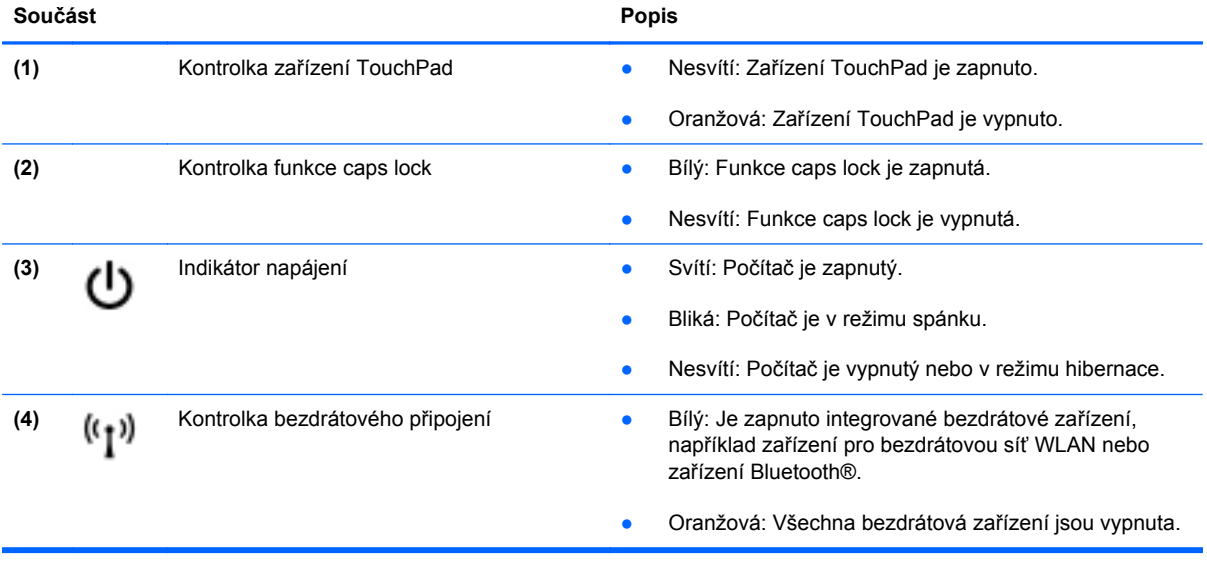

## <span id="page-11-0"></span>**Tlačítka**

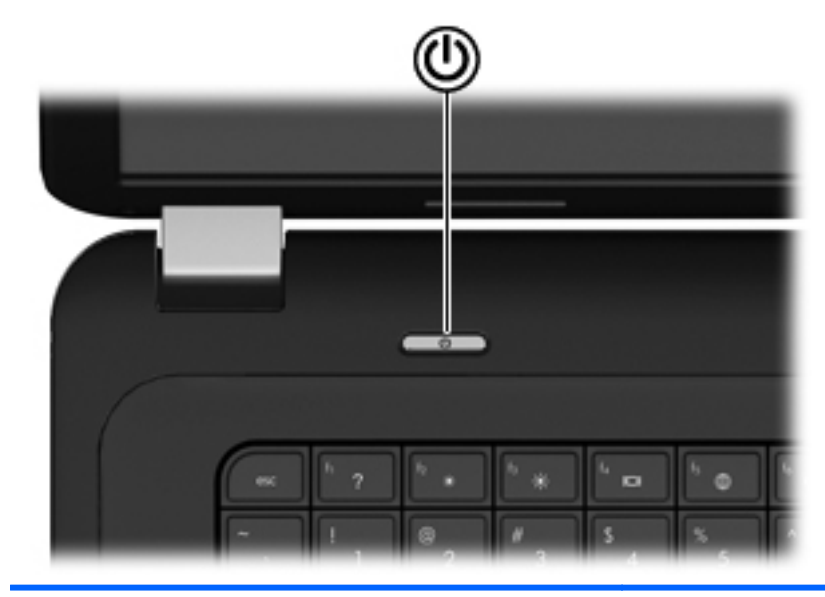

#### **Součást Popis**

(۱)

- Tlačítko napájení **byla pozorování vypraváce vzda** Pokud je počítač vypnutý, stisknutím tlačítka počítač zapnete.
	- Pokud je počítač zapnutý, zahájíte krátkým stiskem tlačítka přechod na režim spánku.
	- Pokud je počítač v režimu spánku, krátkým stisknutím tlačítka tento režim ukončíte.
	- Pokud je počítač v režimu hibernace, krátkým stisknutím tlačítka tento režim ukončíte.

Pokud počítač přestane reagovat a funkce vypnutí systému Windows® nefungují, vypněte počítač přidržením tlačítka napájení po dobu alespoň 5 sekund.

Další informace o napájení získáte po vybrání položek **Start > Ovládací panely > Systém a zabezpečení > Možnosti napájení** nebo v *Referenční příručce notebooku HP*.

## <span id="page-12-0"></span>**Klávesy**

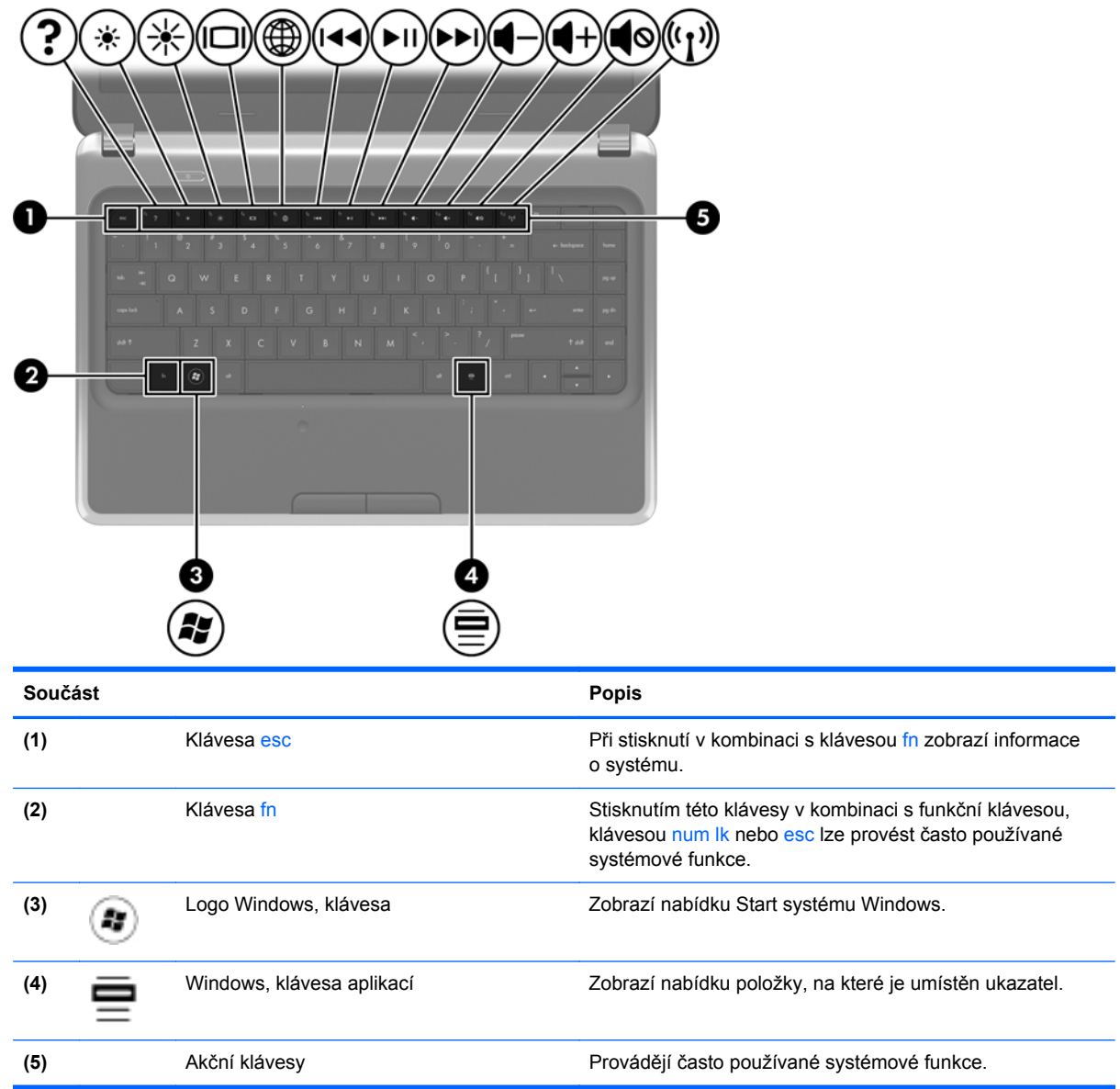

# <span id="page-13-0"></span>**Přední strana**

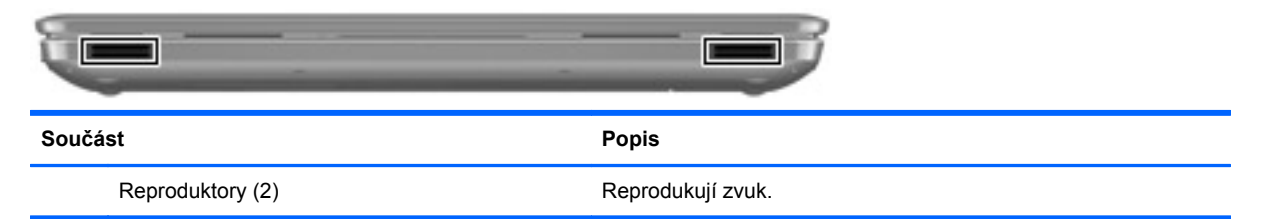

# **Pravá strana**

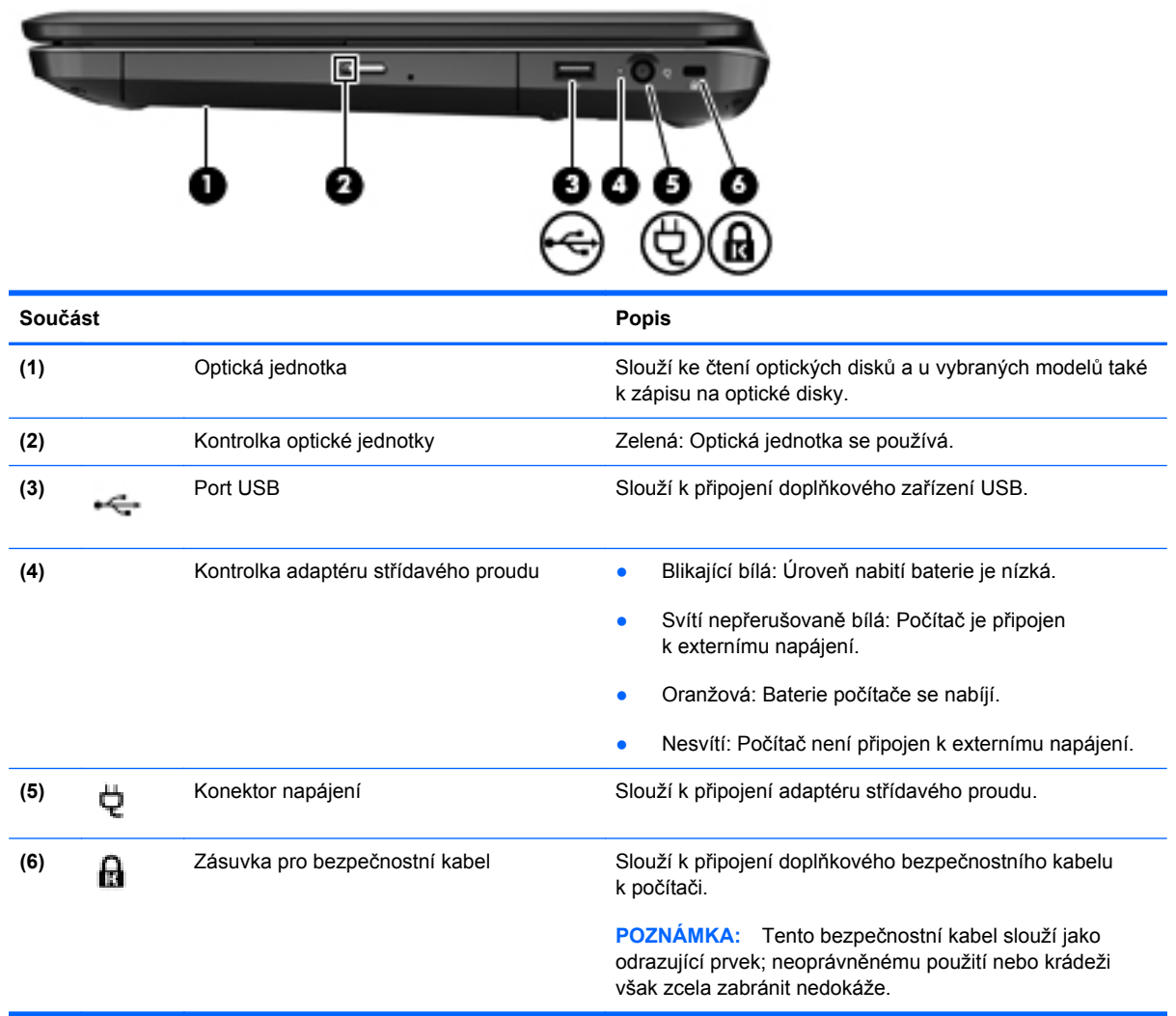

# <span id="page-14-0"></span>**Levá strana**

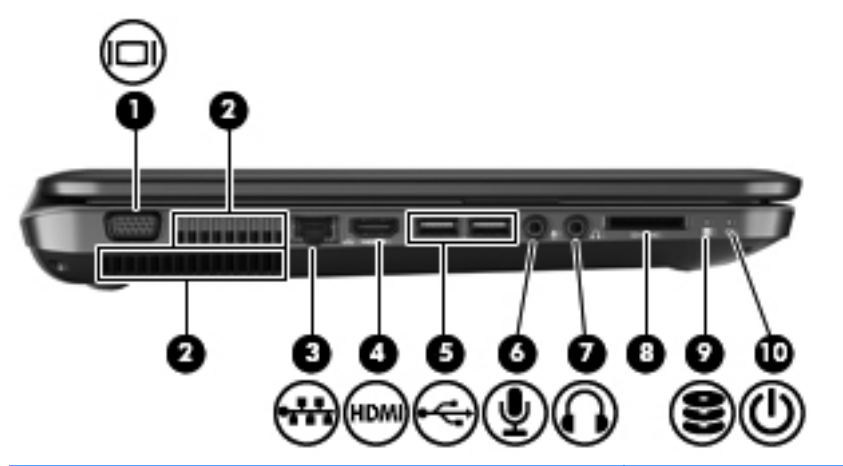

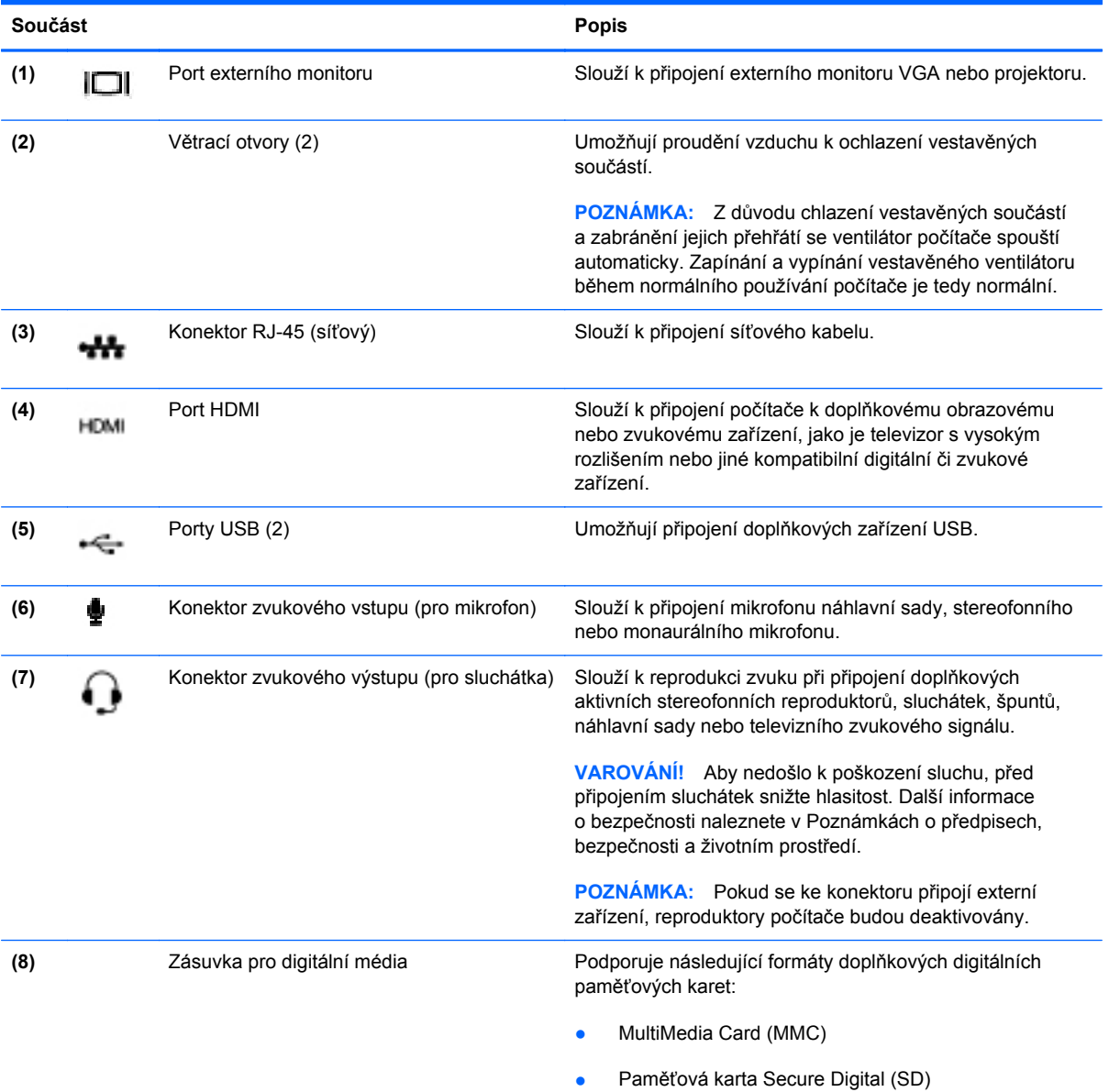

<span id="page-15-0"></span>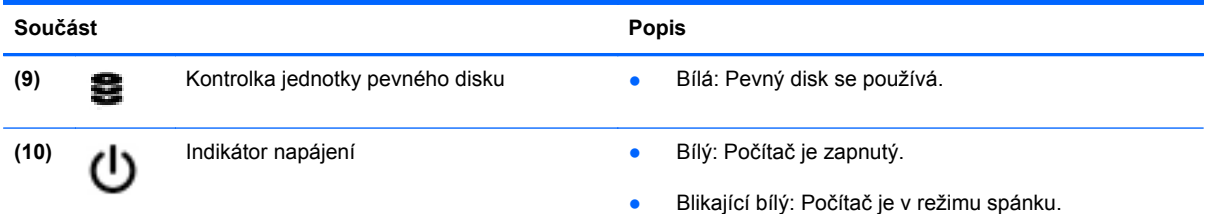

# **Displej**

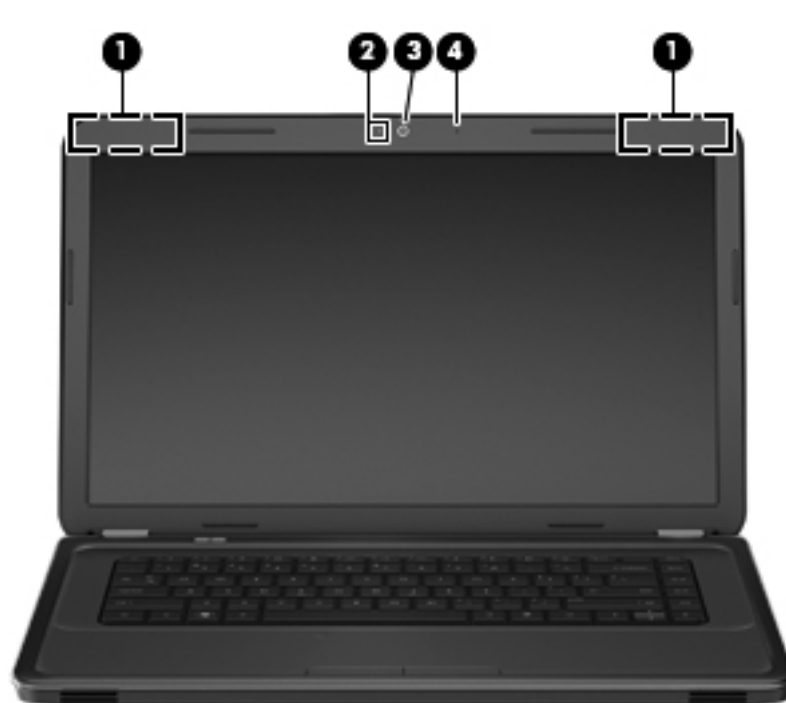

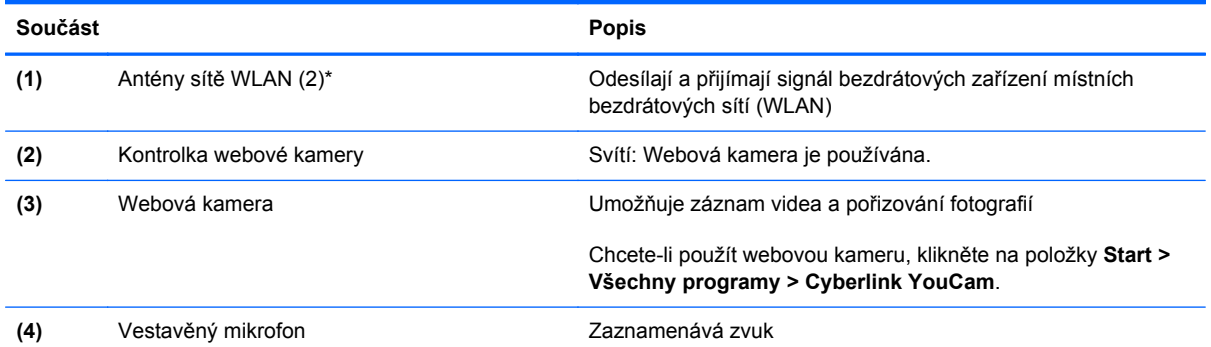

\*Antény jsou ukryté v počítači. Abyste dosáhli optimálního přenosu signálu, nezakrývejte oblasti bezprostředně okolo antén. Chcete-li získat informace o předpisech pro bezdrátová zařízení platných pro danou zemi nebo oblast, viz část *Poznámky o předpisech, bezpečnosti a životním prostředí*. Tyto poznámky se nacházejí v Nápovědě a podpoře.

# <span id="page-16-0"></span>**Spodní strana**

Đ  $(0, 1)$ 

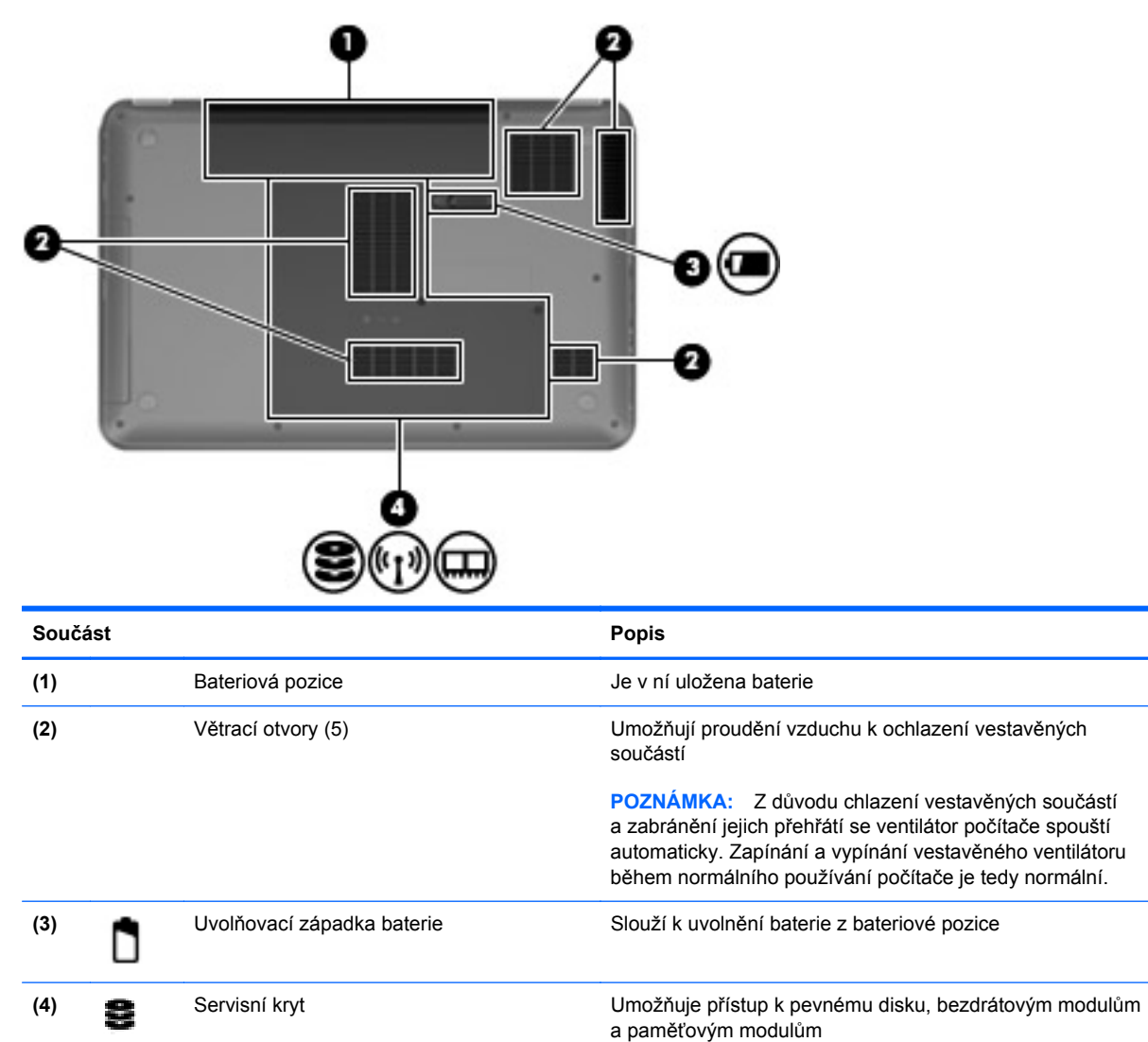

# <span id="page-17-0"></span>**3 Síťové připojení**

- [Využití služeb poskytovatele p](#page-18-0)řipojení k síti Internet (ISP)
- Př[ipojení k bezdrátové síti](#page-18-0)
- **POZNÁMKA:** Hardwarové a softwarové funkce pro síť Internet se mohou lišit v závislosti na modelu počítače a regionu.

Váš počítač může podporovat jeden nebo oba následující typy přístupu k Internetu:

- Bezdrátové připojení Pro mobilní přístup k Internetu lze použít bezdrátové připojení. Bližší informace naleznete v částech Př[ipojení k existující síti WLAN na stránce 14](#page-19-0) a [Nastavení nové](#page-19-0) sítě [WLAN na stránce 14](#page-19-0);
- Kabelové připojení Pro přístup k Internetu prostřednictvím kabelové sítě. Podrobnosti o připojení ke kabelové síti naleznete v *Referenční příručce notebooku HP*.

# <span id="page-18-0"></span>**Využití služeb poskytovatele připojení k síti Internet (ISP)**

Abyste se mohli připojit k Internetu, musíte si zřídit účet u poskytovatele služeb sítě Internet. Zakupte službu připojení k Internetu a modem u místního poskytovatele služby. Ten vám pomůže s nastavením modemu, instalací síťového kabelu pro připojení bezdrátového počítače k modemu i s ověřením funkčnosti služby připojení k Internetu.

**POZNÁMKA:** Poskytovatel služby sítě Internet vám přidělí ID uživatele a heslo pro přístup k Internetu. Tyto informace si poznačte a uložte na bezpečném místě.

Nastavení nového účtu pro připojení k Internetu nebo konfiguraci počítače pro použití stávajícího účtu vám usnadní následující funkce:

- **Internetové služby a nabídky (dostupné v některých oblastech)** Tento nástroj pomáhá s registrací nového internetového účtu a konfigurací počítače pro použití existujícího účtu. Tento nástroj spustíte zvolením položek **Start > Všechny programy > Služby online > Připojte se**.
- **Ikony poskytované ISP (k dispozici v některých regionech)** Tyto ikony mohou být zobrazeny jednotlivě na pracovní ploše systému Windows nebo ve složce na ploše s názvem Služby online. Chcete-li nastavit nový účet pro připojení k Internetu nebo počítač nakonfigurovat pro použití stávajícího účtu, dvakrát klikněte na ikonu a poté postupujte podle pokynů na obrazovce.
- **Průvodce připojením k Internetu systému Windows** Tento nástroj lze použít pro připojení k Internetu v následujících případech:
	- Již máte zřízený účet u poskytovatele služby.
	- Nemáte účet pro připojení k Internetu a chcete si vybrat poskytovatele služeb ze seznamu v průvodci. (Seznam poskytovatelů služeb není k dispozici ve všech regionech.)
	- Zvolili jste poskytovatele služeb, který není uveden v seznamu, a který vám poskytl údaje, jako je adresa IP nebo nastavení serverů POP3 a SMTP.

Chcete-li k nastavení sítě použít nástroj systému Windows Průvodce připojením k Internetu, klikněte na položky **Start > Ovládací panely > Síť a Internet > Centrum sítí a sdílení > Nastavit nové připojení nebo síť > Nastavit novou síť** a postupujte dle pokynů na obrazovce.

**EY POZNÁMKA:** Zeptá-li se vás průvodce, zda chcete povolit nebo zakázat bránu firewall systému Windows, zvolte možnost povolit bránu firewall.

## **Připojení k bezdrátové síti**

Bezdrátová technologie přenáší data pomocí rádiových vln místo kabelů. Váš počítač může být vybaven některým z následujících bezdrátových zařízení:

- zařízení bezdrátové místní sítě (WLAN),
- zařízení Bluetooth.

Další informace o bezdrátové technologii a připojení k bezdrátové síti naleznete v *Referenční příručce notebooku HP* a na webových stránkách uvedených v okně Nápověda a podpora.

## <span id="page-19-0"></span>**Připojení k existující síti WLAN**

- **1.** Zapněte počítač.
- **2.** Ujistěte se, že zařízení sítě WLAN je zapnuto.
- **3.** Klikněte na ikonu sítě v oznamovací oblasti na pravé straně hlavního panelu.
- **4.** Vyberte síť, ke které se chcete připojit.
- **5.** Klikněte na tlačítko **Připojit**.
- **6.** V případě potřeby zadejte klíč zabezpečení.

## **Nastavení nové sítě WLAN**

Požadovaná zařízení:

- modem pro širokopásmové připojení (DSL nebo kabelový) **(1)** a vysokorychlostní připojení k Internetu pořízené od poskytovatele služeb sítě Internet,
- bezdrátový směrovač (nutno zakoupit samostatně) **(2)**,
- váš nový počítač s bezdrátovým připojením **(3)**.
- **ET POZNÁMKA:** Některé modemy jsou vybaveny vestavěným bezdrátovým směrovačem. Informace o typu vašeho modemu vám poskytne poskytovatel služeb sítě Internet.

Na následujícím obrázku vidíte příklad konfigurace sítě WLAN, která je připojena k síti Internet. Síť je možné postupně rozšiřovat a připojovat do sítě další počítače, které získají přístup k síti Internet.

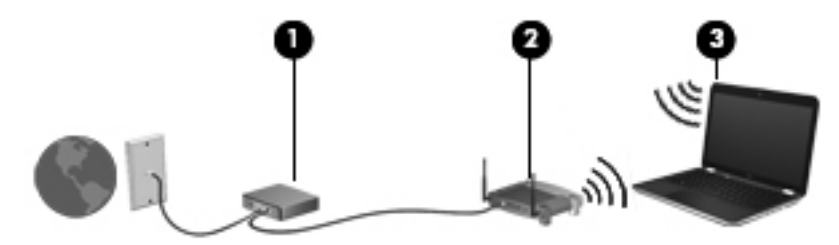

#### <span id="page-20-0"></span>**Konfigurace bezdrátového směrovače**

Při nastavování sítě WLAN se řiďte pokyny od výrobce směrovače nebo poskytovatele služeb sítě Internet.

Operační systém Windows obsahuje některé nástroje usnadňující nastavení nové bezdrátové sítě. Chcete-li síť nastavit pomocí nástrojů systému Windows, vyberte položky **Start > Ovládací panely > Síť a Internet > Centrum sítí a sdílení > Nastavit nové připojení nebo síť > Nastavit novou síť**. Poté postupujte podle pokynů na obrazovce.

**POZNÁMKA:** Doporučujeme, abyste svůj nový počítač s možností bezdrátového připojení nejprve připojili ke směrovači pomocí síťového kabelu dodaného se směrovačem. Jakmile se počítač úspěšně připojí k Internetu, můžete kabel odpojit a poté se k Internetu připojit pomocí bezdrátové sítě.

#### **Ochrana WLAN**

Pokud nastavujete síť WLAN nebo se chystáte připojit k veřejné síti WLAN, vždy zapněte funkce zabezpečení, abyste svou síť ochránili před neoprávněným přístupem.

Podrobnosti o ochraně sítě WLAN naleznete v *Referenční příručce notebooku HP*.

# <span id="page-21-0"></span>**4 Klávesnice a ukazovací zařízení**

- **·** [Používání klávesnice](#page-22-0)
- [Použití ukazovacích za](#page-24-0)řízení
- [Používání gest za](#page-26-0)řízení TouchPad

# <span id="page-22-0"></span>**Používání klávesnice**

## **Použití akčních kláves**

Akční klávesy představují přizpůsobené akce, které jsou přiřazeny určitým klávesám v horní části klávesnice. Ikony na klávesách f1 až f12 znázorňují funkce akčních kláves.

Chcete-li použít některou akční klávesu, stiskněte ji a podržte. Aktivuje se tím přiřazená funkce.

- **POZNÁMKA:** Funkce akčních kláves je v nastavení od výrobce povolena. Tuto funkci můžete zakázat pomocí nástroje Setup (systém BIOS). K aktivaci určité funkce pak bude třeba stisknout klávesu fn a příslušnou funkční klávesu. Pokyny naleznete v kapitole "Nástroj Setup (BIOS) a diagnostika systému" Referenční příručky notebooku HP.
- **UPOZORNĚNÍ:** Při změnách v nástroji Setup buďte velmi opatrní. Chyby mohou počítači zabránit ve správné funkci.

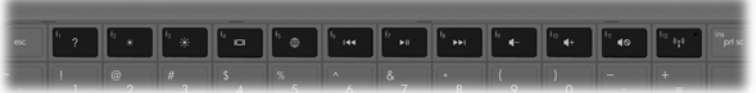

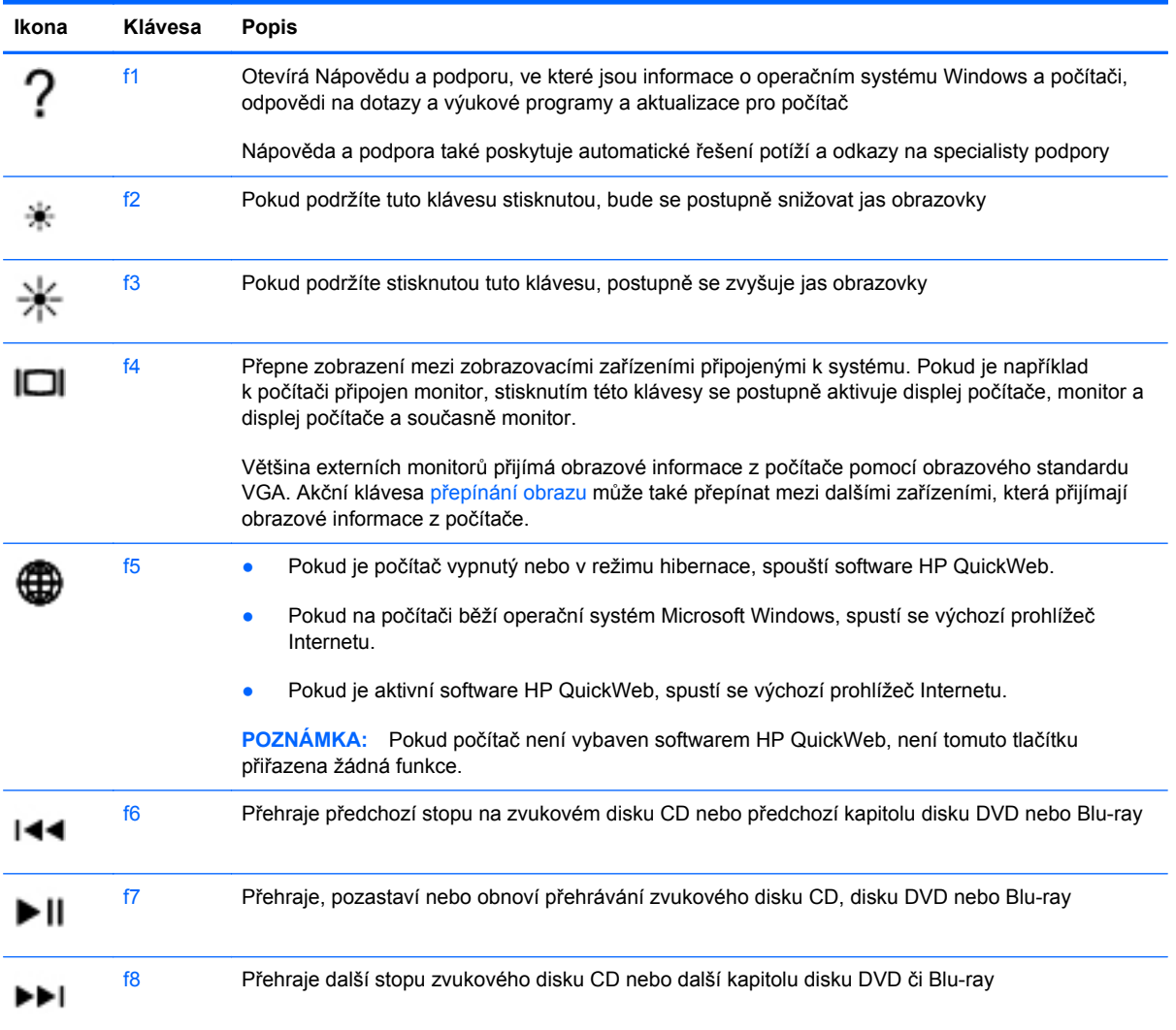

<span id="page-23-0"></span>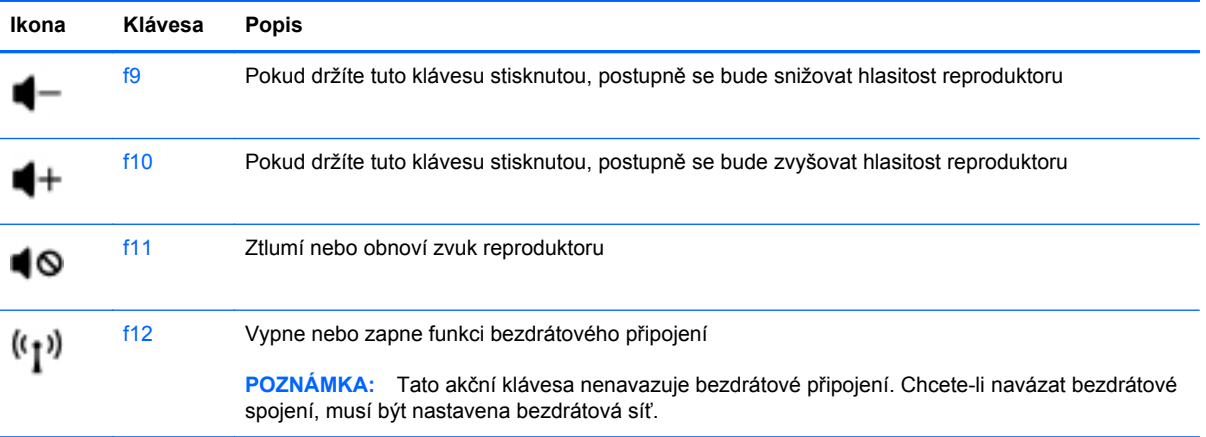

## <span id="page-24-0"></span>**Použití ukazovacích zařízení**

**POZNÁMKA:** Kromě ukazovacích zařízení dodaných s počítačem můžete použít také externí myš USB (prodává se samostatně), kterou připojíte k jednomu z portů USB na počítači.

### **Nastavení předvoleb ukazovacího zařízení**

Chcete-li upravit nastavení ukazovacích zařízení, například konfiguraci tlačítka, rychlost kliknutí nebo možnosti kurzoru, použijte Vlastnosti myši v systému Windows®.

Chcete-li zobrazit dialog Vlastnosti myši, vyberte položku **Start > Zařízení a tiskárny**. Poté klikněte pravým tlačítkem na zařízení představující váš počítač a vyberte možnost **Nastavení myši**.

### **Použití zařízení TouchPad**

Chcete-li posunout ukazatel, přejeďte po zařízení TouchPad dvěma prsty v požadovaném směru. Levé a pravé tlačítko zařízení TouchPad mají stejné funkce jako tlačítka externí myši. Pro posouvání nahoru a dolů pomocí oblasti posouvání zařízení TouchPad posunujte prst nahoru nebo dolů přes čáry.

### <span id="page-25-0"></span>**Zapnutí a vypnutí zařízení TouchPad**

Pokud chcete zařízení TouchPad vypnout nebo zapnout, dvakrát rychle klepněte na tlačítko pro zapnutí/vypnutí zařízení TouchPad.

**POZNÁMKA:** Pokud je zařízení TouchPad aktivní, kontrolka nesvítí.

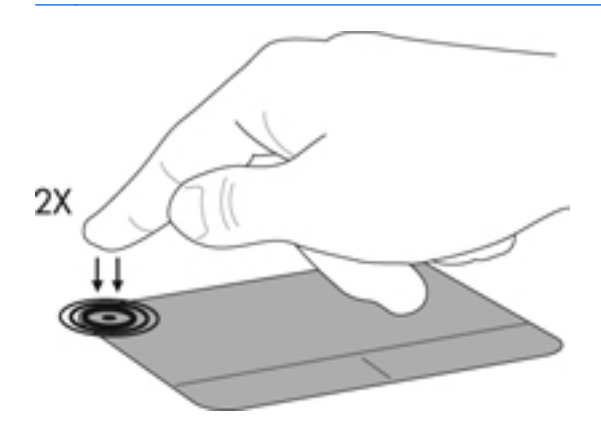

### **Navigace**

Chcete-li posunout ukazatel, přejeďte po zařízení TouchPad jedním prstem v požadovaném směru.

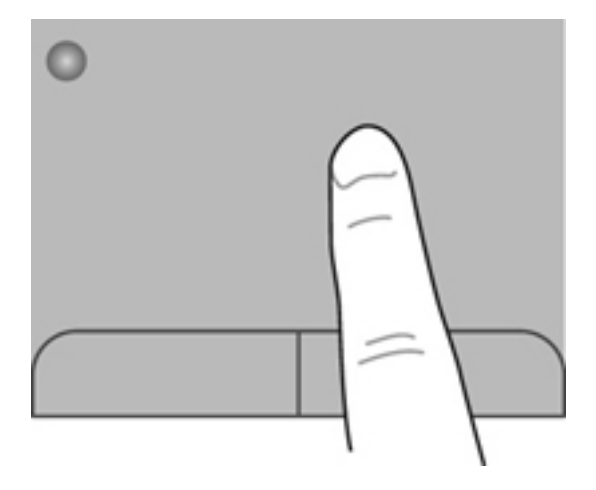

### <span id="page-26-0"></span>**Výběr**

Levé a pravé tlačítko zařízení TouchPad používejte jako odpovídající tlačítka externí myši.

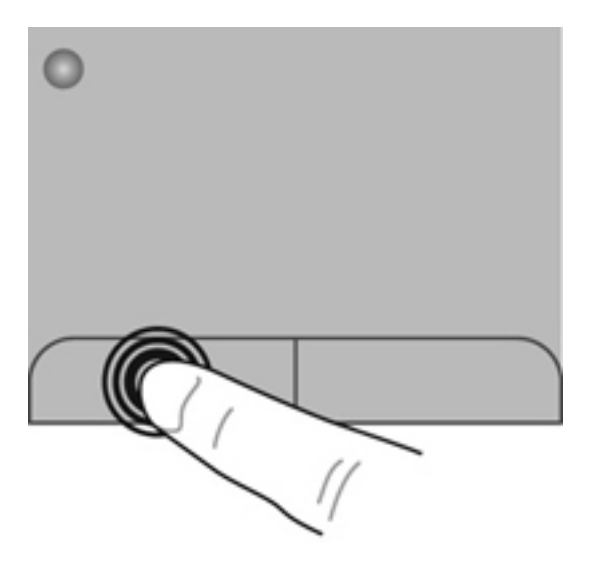

## **Používání gest zařízení TouchPad**

Zařízení TouchPad umožňuje použití různých gest. Chcete-li použít gesta zařízení TouchPad, položte na zařízení TouchPad současně dva prsty.

**E** POZNÁMKA: Gesta TouchPad nejsou ve všech programech podporována.

Zobrazení ukázky gesta:

- **1.** Klikněte na ikonu **Zobrazit skryté ikony** v oznamovací oblasti na pravé straně hlavního panelu.
- **2.** Klikněte pravým tlačítkem na ikonu **Polohovací zařízení Synaptics**  $\bigcap$  v oznamovací oblasti pravé části hlavního panelu a potom klikněte na položku **TouchPad Properties** (Vlastnosti zařízení TouchPad).
- **3.** Ukázku spusťte kliknutím na gesto.

Zapnutí a vypnutí gest:

- **1.** Klikněte na ikonu **Zobrazit skryté ikony** v oznamovací oblasti na pravé straně hlavního panelu.
- **2.** Klikněte pravým tlačítkem na ikonu **Polohovací zařízení Synaptics**  $\bigcap$  v oznamovací oblasti na pravém okraji hlavního panelu a poté klikněte na položku **TouchPad Properties** (Vlastnosti zařízení TouchPad).
- **3.** >Klikněte na zaškrtávací políčko vedle gesta, které chcete zapnout nebo vypnout.
- **4.** Klikněte na tlačítko **Použít** a potom na tlačítko **OK**.

## <span id="page-27-0"></span>**Posouvání**

Posouvání je vhodné pro přesun v rámci obrázku nebo stránky směrem nahoru, dolů nebo do stran. Chcete-li tuto funkci použít, dotkněte se zařízení TouchPad dvěma prsty a pak je posouvejte po zařízení TouchPad nahoru, dolů, doleva nebo doprava.

**POZNÁMKA:** Rychlost posouvání je dána rychlostí pohybu prstů.

**POZNÁMKA:** Posouvání pomocí dvou prstů je v nastavení od výrobce povoleno.

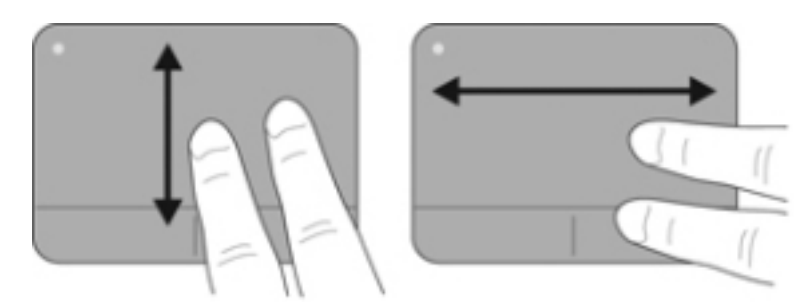

## **Stisknutí/přibližování**

Roztažení nebo sevření umožňuje zvětšit, resp. zmenšit obrázky či text.

- Obraz přiblížíte tak, že položíte dva prsty na zařízení TouchPad a poté je posunete směrem od sebe.
- Obraz oddálíte tak, že položíte dva prsty na zařízení TouchPad a poté je posunete k sobě.
- **POZNÁMKA:** Možnost Sevření/roztažení je v nastavení od výrobce povolena.

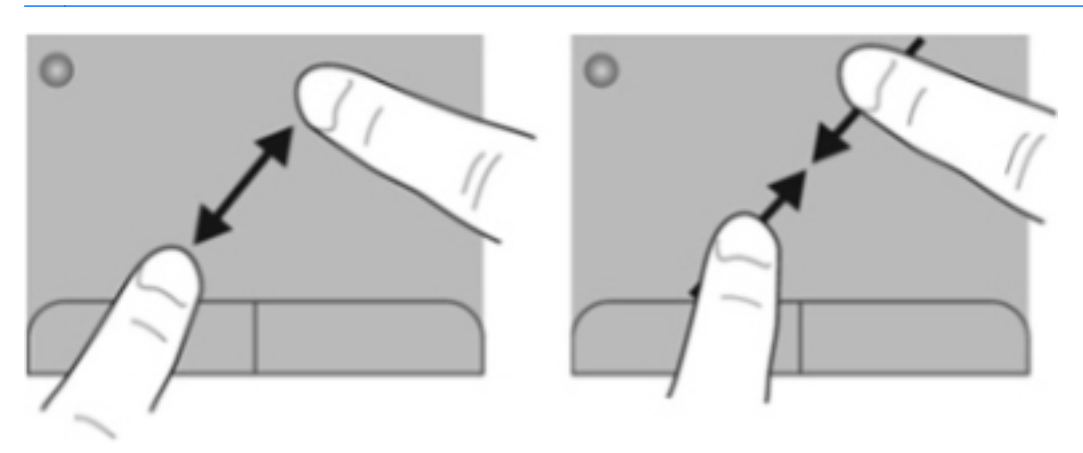

## <span id="page-28-0"></span>**Otáčení**

Funkce otáčení umožňuje otáčet různé položky, například fotografie. Chcete-li provést otočení, položte levý ukazováček do oblasti zařízení TouchPad. Přejeďte pravým ukazováčkem kolem položeného prstu ve směru hodinových ručiček o čtvrt otočení. Chcete-li položku otočit zpět, posuňte pravý ukazováček v opačném směru.

**POZNÁMKA:** Otáčení je v nastavení od výrobce zakázáno.

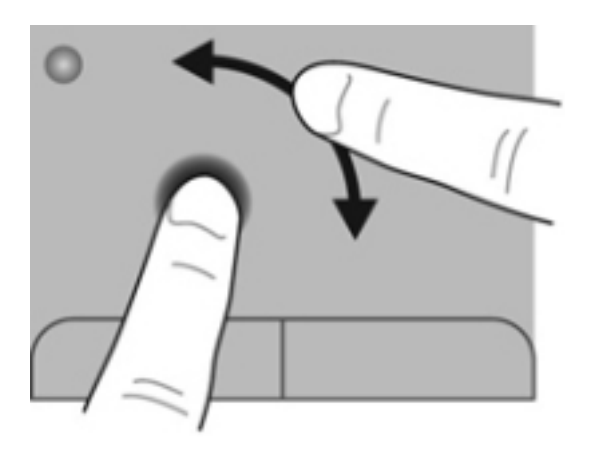

# <span id="page-29-0"></span>**5 Údržba**

- Vložení a vyjmutí baterie
- Výmě[na a upgrade pevného disku](#page-31-0)
- Př[idání nebo vým](#page-33-0)ěna paměťového modulu
- [Aktualizace program](#page-37-0)ů a ovladačů
- Bě[žná pé](#page-37-0)če o počítač

## **Vložení a vyjmutí baterie**

**POZNÁMKA:** Další informace o použití baterie naleznete v *Referenční příručce notebooku HP*.

Vložení baterie:

**▲** Zasuňte baterii **(1)** do bateriové pozice **(2)**, dokud se neusadí.

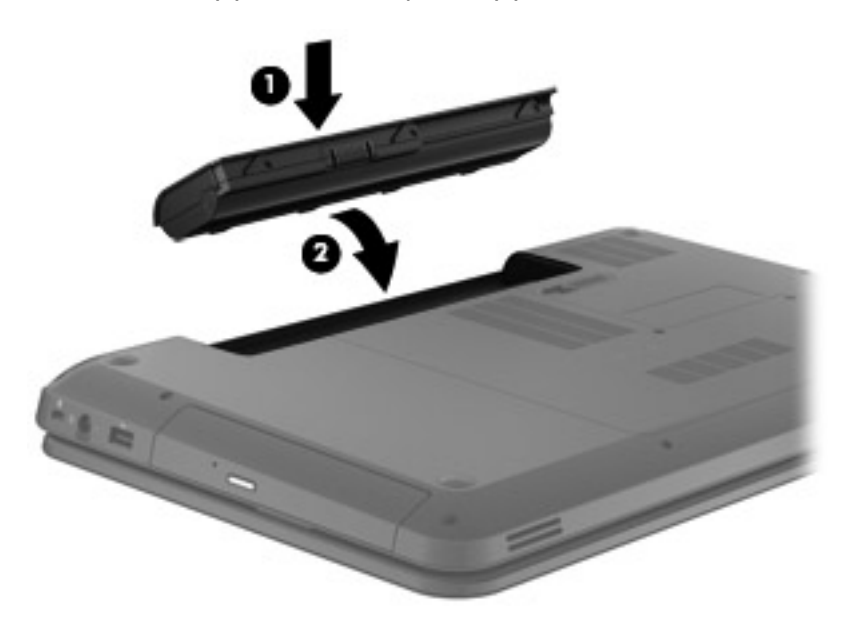

**UPOZORNĚNÍ:** Při vyjmutí baterie, která je jediným zdrojem napájení počítače, může dojít ke ztrátě dat. Chcete-li zabránit ztrátě dat, uložte svou práci a aktivujte před vyjmutím baterie režim spánku nebo počítač vypněte prostřednictvím nabídky operačního systému Windows.

Pokud chcete vyjmout baterii, postupujte dle následujících kroků:

**1.** Posunutím západky pro uvolnění baterie **(1)** uvolněte baterii.

**2.** Vyjměte baterii z bateriové pozice **(2)**.

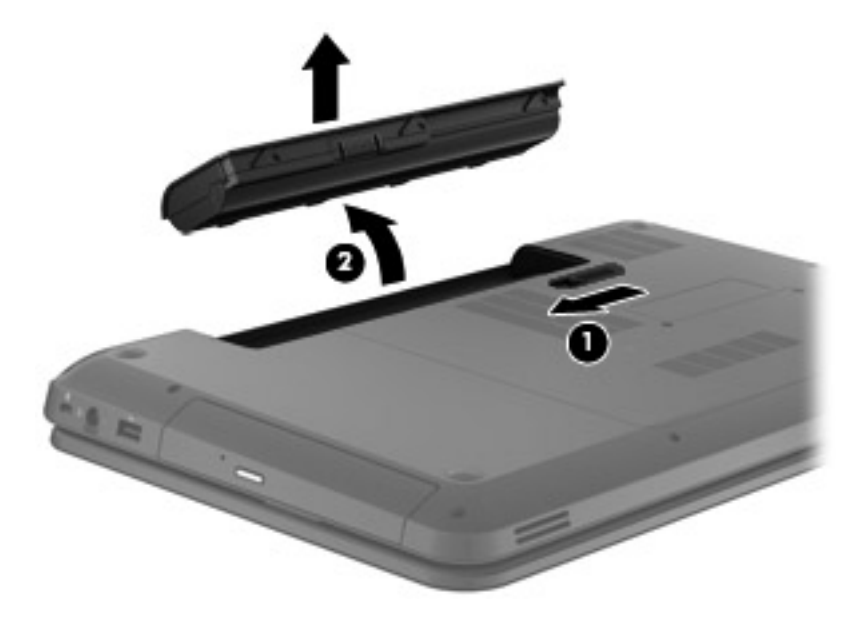

# <span id="page-31-0"></span>**Výměna a upgrade pevného disku**

**UPOZORNĚNÍ:** Zabránění ztráty dat a narušení stability systému:

Před vyjmutím pevného disku z pozice nejprve vypněte počítač. Pevný disk neodebírejte, pokud je počítač zapnutý, v úsporném režimu nebo v režimu spánku.

Pokud si nejste jisti, zda je počítač vypnutý nebo v režimu hibernace, zapněte jej stisknutím tlačítka napájení. Potom počítač vypněte prostřednictvím nabídky operačního systému.

## **Odebrání pevného disku**

Pokud chcete vyjmout pevný disk, postupujte podle následujících kroků:

- **1.** Uložte svou práci, vypněte počítač a sklopte displej.
- **2.** Odpojte všechna externí zařízení, která jsou připojená k počítači.
- **3.** Odpojte napájecí kabel ze zásuvky napájení.
- **4.** Otočte počítač spodní stranou nahoru a položte jej na rovný povrch.
- **5.** Odeberte baterii z počítače.
- **6.** Uvolněte šroubky servisního krytu **(1)**.
- **7.** Zvedněte servisní kryt **(2)** a odeberte jej z počítače.

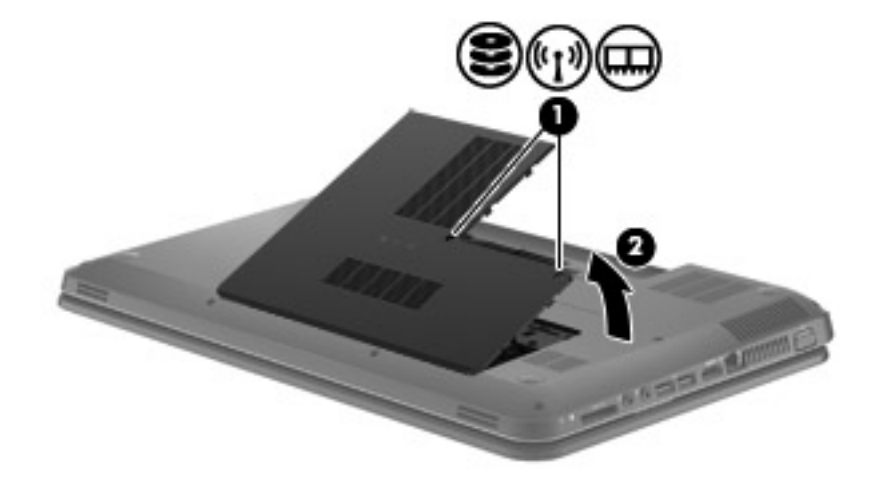

<span id="page-32-0"></span>**8.** Odpojte kabel pevného disku od systémové desky **(1)** a poté disk vytáhněte z počítače **(2)**.

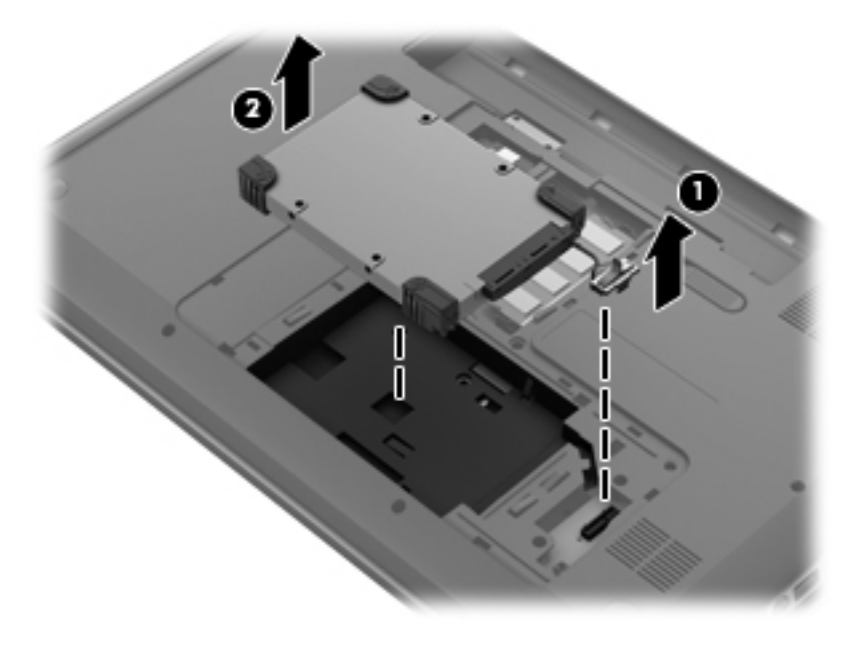

## **Instalace pevného disku**

Pokud chcete nainstalovat pevný disk, postupujte dle následujících kroků:

**1.** Vložte pevný disk do pozice pevného disku **(1)** a poté znovu zapojte kabel pevného disku do systémové desky **(2)**.

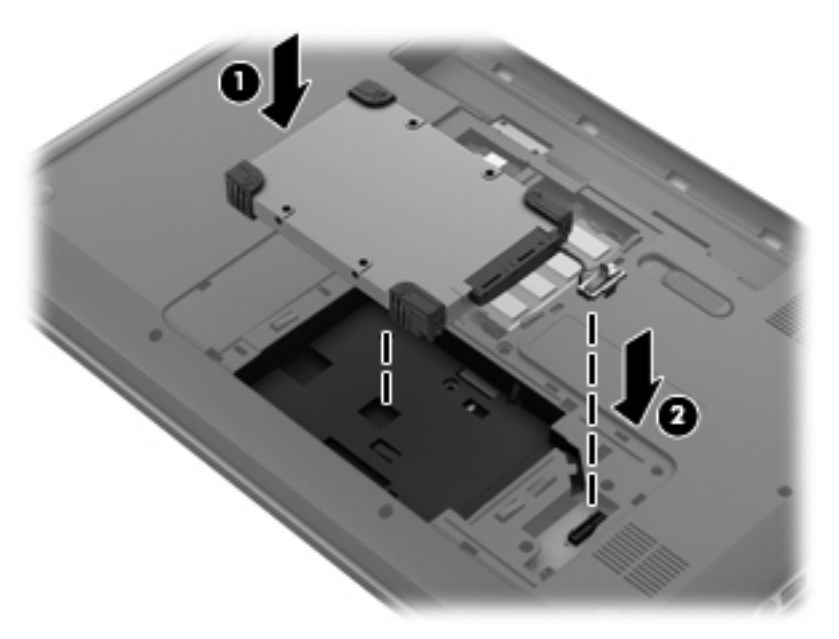

- **2.** Zarovnejte výstupky **(1)** na servisním krytu s výřezy na počítači.
- **3.** Zavřete servisní kryt **(2)**.

<span id="page-33-0"></span>**4.** Utáhněte šroubky servisního krytu **(3)**.

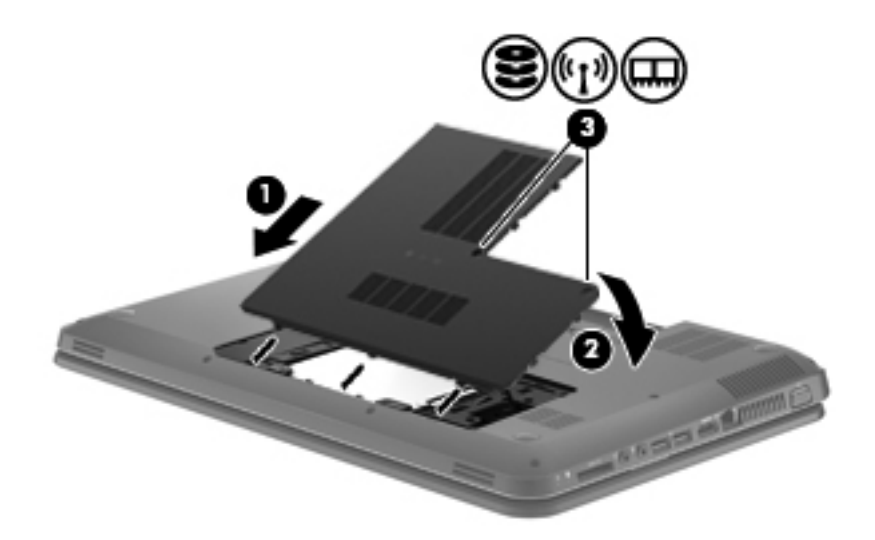

- **5.** Vložte zpět baterii.
- **6.** Otočte počítač do běžné pracovní polohy.
- **7.** Opět připojte externí napájení k počítači.
- **8.** Připojte případná externí zařízení.

## **Přidání nebo výměna paměťového modulu**

Počítač je vybaven jednou pozicí pro paměťový modul, která se nachází v dolní části počítače. Kapacitu paměti počítače lze rozšířit přidáním paměťového modulu do prázdné zásuvky rozšiřovacího paměťového modulu nebo inovací stávajícího paměťového modulu v první zásuvce.

- **VAROVÁNÍ!** Abyste omezili riziko úrazu elektrickým proudem a poškození zařízení, odpojte před instalací paměťového modulu napájecí kabel a odeberte všechny baterie.
- **UPOZORNĚNÍ:** Elektronické součástky může poškodit elektrostatický výboj. Než začnete pracovat, je třeba se zbavit náboje statické elektřiny tak, že se dotknete uzemněného kovového objektu.
- **EX POZNÁMKA:** Chcete-li použít konfiguraci duálního kanálu, je třeba vložit dva stejné paměťové moduly.

Chcete-li přidat nebo vyměnit paměťový modul, postupujte dle následujících kroků:

**UPOZORNĚNÍ:** Zabránění ztrátě dat a narušení stability systému:

Před přidáním nebo výměnou paměťových modulů vypněte počítač. Neodebírejte paměťový modul, pokud je počítač spuštěn, v režimu spánku nebo v režimu hibernace.

Pokud si nejste jisti, zda je počítač vypnutý nebo v režimu hibernace, stisknutím tlačítka napájení zapněte počítač a pak prostřednictvím operačního systému počítač vypněte.

- **1.** Uložte svou práci, vypněte počítač a sklopte displej.
- **2.** Odpojte všechna externí zařízení, která jsou připojená k počítači.
- <span id="page-34-0"></span>**3.** Odpojte napájecí kabel ze zásuvky napájení.
- **4.** Otočte počítač spodní stranou nahoru a položte jej na rovný povrch.
- **5.** Odeberte baterii z počítače.
- **6.** Uvolněte šroubky servisního krytu **(1)**.
- **7.** Zvedněte servisní kryt **(2)** a odeberte jej z počítače.

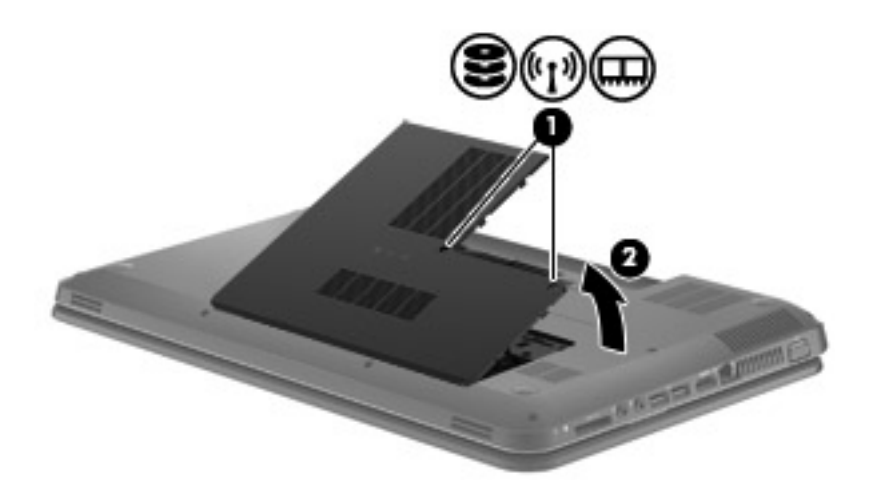

- **8.** Pokud vyměňujete paměťový modul, odeberte stávající modul:
	- **a.** Odtáhněte pojistné svorky **(1)** na obou stranách paměťového modulu. Paměťový modul se vykloní nahoru.
- <span id="page-35-0"></span>**b.** Uchopte paměťový modul za hrany **(2)** a opatrně jej vytáhněte ze zásuvky paměťového modulu.
- **UPOZORNĚNÍ:** Aby nedošlo k poškození paměťového modulu, uchopte jej vždy pouze za hrany. Nedotýkejte se součástí paměťového modulu.

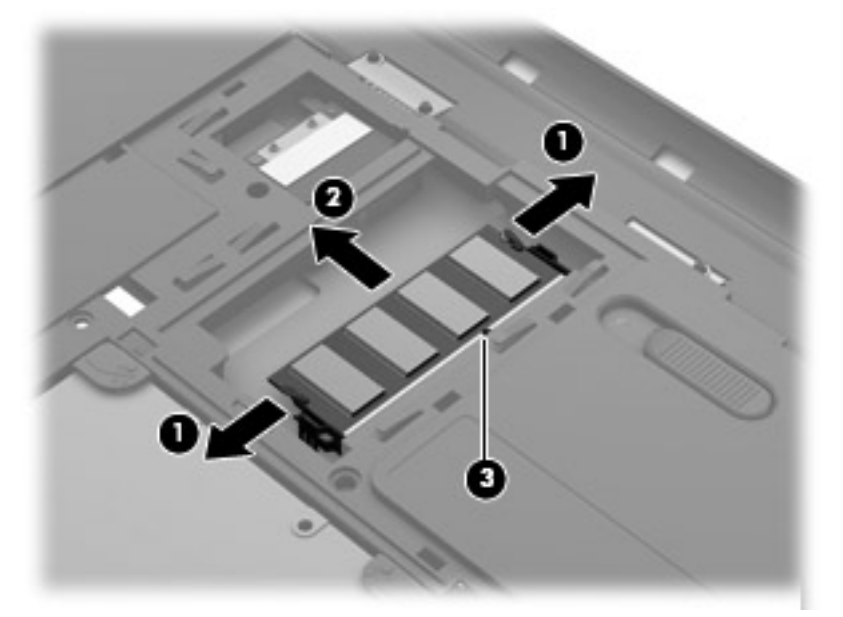

Z důvodu ochrany uložte vyjmutý paměťový modul do obalu zajišťujícího ochranu před elektrostatickými výboji.

- **9.** Vložení nového paměťového modulu:
	- **UPOZORNĚNÍ:** Aby nedošlo k poškození paměťového modulu, uchopte jej vždy pouze za hrany. Nedotýkejte se součástí paměťového modulu.
		- **a.** Zarovnejte hranu se zářezem **(1)** na paměťovém modulu s výstupkem v zásuvce paměťového modulu.
		- **b.** Nastavte paměťový modul pod úhlem 45 stupňů k povrchu pozice paměťového modulu a zatlačte modul **(2)** do zásuvky paměťového modulu (musí zapadnout na místo).
- <span id="page-36-0"></span>**c.** Opatrně zatlačte paměťový modul **(3)** dolů – tlačte na levou a pravou stranu paměťového modulu, dokud pojistné svorky nezapadnou na určené místo.
	- **UPOZORNĚNÍ:** Paměťový modul neohýbejte, mohl by se poškodit.

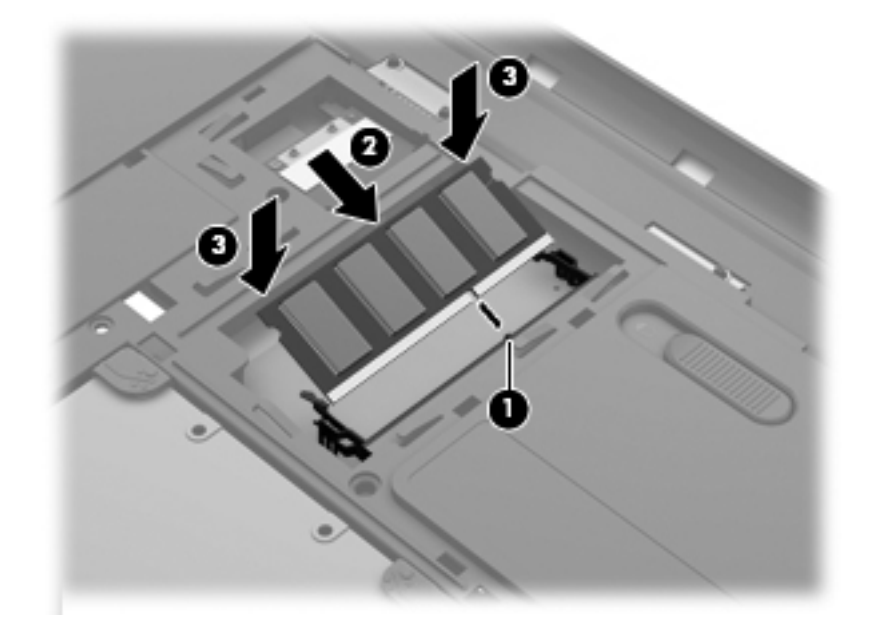

- **10.** Zarovnejte výstupky **(1)** na servisním krytu s výřezy na počítači.
- **11.** Zavřete kryt **(2)**.
- **12.** Utáhněte šroubky servisního krytu **(3)**.

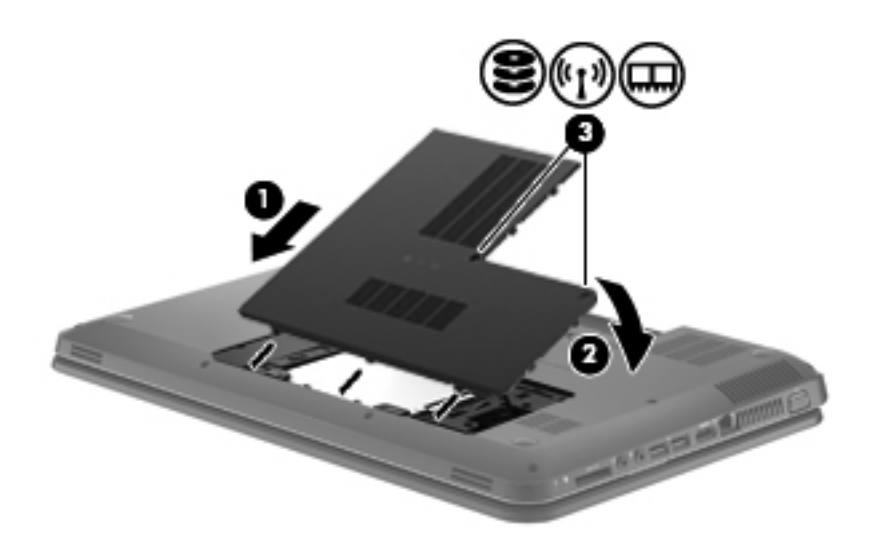

- **13.** Vložte zpět baterii.
- **14.** Otočte počítač do normální provozní polohy a znovu připojte externí napájení a zařízení.
- **15.** Zapněte počítač.

# <span id="page-37-0"></span>**Aktualizace programů a ovladačů**

Společnost HP doporučuje pravidelně aktualizovat programy a ovladače. Nejnovější verze programů a ovladačů naleznete na adrese [http://www.hp.com/support.](http://www.hp.com/support) Můžete se také zaregistrovat, aby vám byla zasílána automatická upozornění na dostupné aktualizace.

# **Běžná péče o počítač**

## **Čištění displeje**

**UPOZORNĚNÍ:** Aby nedošlo k poškození počítače, nikdy na displej nerozstřikujte vodu, čisticí nebo chemické prostředky.

Displej pravidelně otírejte měkkým navlhčeným hadříkem, který nepouští vlákna. Pokud je displej stále znečištěný, použijte navlhčenou antistatickou utěrku nebo soupravu na čištění obrazovky.

## **Čištění zařízení TouchPad a klávesnice**

Nečistoty a mastnota na povrchu zařízení TouchPad mohou způsobit trhaný pohyb ukazatele na obrazovce. Aby k tomu nedošlo, očistěte zařízení TouchPad navlhčeným hadříkem a během používání počítače si často myjte ruce.

**VAROVÁNÍ!** Aby nedošlo k úrazu elektrickým proudem a poškození vnitřních součástí, nepoužívejte k čištění klávesnice vysavač s nástavcem. Vysavač by mohl znečistit klávesnici smetím z domácnosti.

Klávesnici čistěte pravidelně, aby nedocházelo k zasekávání kláves a pod klávesami se nehromadil prach, vlákna a částice nečistot. Nečistoty pod klávesami lze odstranit pomocí nádobky se stlačeným vzduchem vybavené nástavcem.

# <span id="page-38-0"></span>**6 Zálohování a obnovení**

- [Obnovení](#page-39-0)
- Vytvoř[ení médií pro obnovení](#page-39-0)
- [Obnovení systému](#page-40-0)
- [Zálohování a obnovení dat](#page-41-0)

Počítač je vybaven nástroji operačního systému a nástroji společnosti HP, které chrání vaše data a umožňují je v případě potřeby kdykoli obnovit.

Tato kapitola obsahuje informace o následujících tématech:

- Vytvoření sady disků nebo flash disku pro obnovení (funkce softwaru HP Recovery Manager)
- Provedení úplného obnovení systému (z oddílu nebo disků pro obnovení nebo z flash disku pro obnovení)
- Zálohování dat
- **•** Obnovení programu nebo ovladače

## <span id="page-39-0"></span>**Obnovení**

V případě selhání pevného disku budete pro obnovení bitové kopie stavu disku od výrobce potřebovat sadu disků pro obnovení nebo flash disk pro obnovení. Sadu disků pro obnovení i flash disk pro obnovení můžete vytvořit v softwaru HP Recovery Manager. Společnost HP doporučuje použít tento software k vytvoření sady disků pro obnovení nebo jednotky flash pro obnovení ihned po instalaci softwaru.

Pokud z nějakého důvodu chcete provést obnovení systému, můžete tak učinit pomocí oddílu pro obnovení HP (pouze vybrané modely) bez nutnosti použití disků nebo flash disku pro obnovení. Existenci oddílu pro obnovení ověříte tak, že kliknete na položku **Start**, dále pravým tlačítkem myši kliknete na položku **Počítač**, poté kliknete na položku **Spravovat** a nakonec na položku **Správa disků**. Pokud je oddíl pro obnovení v počítači přítomen, bude v okně uvedena jednotka pro obnovení.

- **UPOZORNĚNÍ:** Nástroj HP Recovery Manager (oddíl nebo disky/flash disk) obnoví pouze software, který byl předem nainstalován při výrobě. Software, který nebyl dodán spolu s počítačem, musí být znovu nainstalován ručně.
- **POZNÁMKA:** Počítače, které nemají oddíl pro obnovení, jsou dodávány s disky pro obnovení.

## **Vytvoření médií pro obnovení**

Společnost HP uživatelům doporučuje vytvořit sadu disků nebo flash disk pro obnovení, aby po selhání pevného disku nebo v případě, kdy z nějakého důvodu nelze provést obnovení pomocí nástrojů v oddílu pro obnovení, bylo možné počítač obnovit do stavu od výrobce. Vytvořte tyto disky nebo flash disk poté, co provedete první nastavení počítače.

**EX POZNÁMKA:** Software HP Recovery Manager umožňuje vytvoření pouze jedné sady disků nebo flash disku pro obnovení. S těmito disky nebo flash diskem manipulujte opatrně a uchovávejte je na bezpečném místě.

**POZNÁMKA:** Pokud váš počítač není vybaven integrovanou optickou jednotkou, můžete disky pro obnovení vytvořit pomocí doplňkové externí optické jednotky (prodává se samostatně) nebo můžete tyto disky pro svůj počítač zakoupit na webových stránkách společnosti HP. Používáte-li externí optickou jednotku, je třeba ji připojit přímo k portu USB v počítači, ne k portu USB na jiném externím zařízení, např. na rozbočovači.

Pokyny:

- Budete potřebovat kvalitní disky DVD-R, DVD+R, DVD-R DL nebo DVD+R DL.
- **POZNÁMKA:** Přepisovatelné disky, například CD-RW, DVD±RW, dvouvrstvé disky DVD±RW a BD-RE (zapisovatelné disky Blu-ray), nejsou se softwarem HP Recovery Manager kompatibilní.
- Při vytváření disků pro obnovení musí být počítač připojen ke zdroji střídavého proudu.
- Pro jeden počítač lze vytvořit pouze jednu sadu disků pro obnovení nebo jeden flash disk pro obnovení.
- **POZNÁMKA:** Při vytváření disků pro obnovení každý disk před vložením do optické jednotky očíslujte.
- V případě potřeby je možné program ukončit ještě před dokončením disků pro obnovení nebo flash disku pro obnovení. Při příštím spuštění softwaru HP Recovery Manager budete vyzváni, abyste ve vytváření disků pro obnovení pokračovali.

<span id="page-40-0"></span>Vytvoření sady disků pro obnovení nebo flash disku pro obnovení:

- **1.** Vyberte položky **Start > Všechny programy > HP > HP Recovery Manager > HP Recovery Media Creation** (Vytvoření médií pro obnovení).
- **2.** Postupujte podle pokynů na obrazovce.

## **Obnovení systému**

Software HP Recovery Manager umožňuje opravu nebo obnovení počítače do stavu, v jakém byl dodán od výrobce. Software HP Recovery Manager obnovuje systém z disků pro obnovení, flash disku pro obnovení nebo z vyhrazeného oddílu pro obnovení na pevném disku (pouze vybrané modely).

**POZNÁMKA:** Obnovení systému je třeba provést, pokud došlo k závadě pevného disku nebo pokud se všechny pokusy o opravu fungování počítače nezdařily. Obnovení systému by mělo být použito až jako poslední možnost opravy potíží s počítačem.

Při obnovování systému je třeba mít na paměti:

- Obnovit můžete pouze systém, který jste předtím zálohovali. Společnost HP doporučuje vytvořit sadu disků pro obnovení nebo flash disk pro obnovení pomocí nástroje Recovery Manager ihned po instalaci počítače.
- Systém Windows má k dispozici integrované funkce pro opravu systému, například funkci Obnovení systému. Pokud jste tyto funkce ještě nepoužili, zkuste je použít, než spustíte nástroj HP Recovery Manager.
- Software HP Recovery Manager umožňuje obnovit pouze software, který byl předinstalován výrobcem. Software, který nebyl dodán s počítačem, je třeba stáhnout z webových stránek výrobce nebo znovu nainstalovat z disků poskytnutých výrobcem.

## **Obnovení z vyhrazeného oddílu pro obnovení (pouze vybrané modely)**

Při použití vyhrazeného oddílu pro obnovení budete mít během procesu zálohování možnost zálohovat obrázky, hudbu a jiné zvuky, videa a filmy, záznamy televizních pořadů, dokumenty, tabulky, prezentace, e-maily, oblíbené stránky na Internetu a nastavení.

Chcete-li počítač obnovit z oddílu pro obnovení, postupujte takto:

- **1.** Jedním z následujících způsobů spusťte software HP Recovery Manager:
	- Vyberte položky **Start > Všechny programy > HP > HP Recovery Manager > HP Recovery Manager**.

– nebo –

- Zapněte nebo restartujte počítač a když se v dolní části obrazovky zobrazí zpráva "Press the ESC key for Startup Menu" (Pro zobrazení nabídky při spuštění stiskněte klávesu ESC), stiskněte klávesu esc. Když se na obrazovce zobrazí zpráva "F11 (System Recovery)" (F11 (Obnovení systému)), stiskněte klávesu f11.
- **2.** Klikněte na položku **Obnovení systému** v okně **HP Recovery Manager**.
- **3.** Postupujte podle pokynů na obrazovce.

## <span id="page-41-0"></span>**Obnovení pomocí médií pro obnovení**

- **1.** Pokud je to možné, zálohujte všechny osobní soubory.
- **2.** Vložte do optické jednotky v počítači nebo doplňkové externí optické jednotky první disk pro obnovení a restartujte počítač.

– nebo –

Připojte flash disk pro obnovení k portu USB na počítači a restartujte počítač.

- **POZNÁMKA:** Pokud se po restartu počítače nespustí nástroj HP Recovery Manager, bude nutné změnit pořadí spouštěcích zařízení v počítači.
- **3.** Při spouštění systému stiskněte klávesu f9.
- **4.** Vyberte optickou jednotku nebo flash disk.
- **5.** Postupujte podle pokynů na obrazovce.

## **Změna pořadí spouštěcích zařízení**

Změna pořadí spouštěcích zařízení pro disky pro obnovení:

- **1.** Restartujte počítač.
- **2.** V průběhu restartu stiskněte esc a poté stiskněte f9. Zobrazí se možnosti spuštění.
- **3.** V okně možností spuštění vyberte položku **Internal CD/DVD ROM Drive** (Vestavěná jednotka CD/DVD ROM).

Změna pořadí spouštěcích zařízení pro flash disk pro obnovení:

- **1.** Připojte flash disk k portu USB.
- **2.** Restartujte počítač.
- **3.** V průběhu restartu stiskněte esc a poté stiskněte f9. Zobrazí se možnosti spuštění.
- **4.** V okně možností spuštění vyberte flash disk.

## **Zálohování a obnovení dat**

Je velmi důležité zálohovat soubory a uchovávat zálohy na bezpečném místě. Vytvářejte zálohy pravidelně vždy, když přidáte nový software a soubory.

Úplnost obnovení systému závisí na tom, jak aktuální je vaše záloha.

**POZNÁMKA:** Pokud byl počítač napaden virem nebo došlo k selhání některé důležité součásti systému, je třeba provést obnovení z nejnovější zálohy. Chcete-li opravit potíže s počítačem, před obnovením systému je třeba se nejdříve pokusit o obnovení dat.

<span id="page-42-0"></span>Data můžete zálohovat na doplňkový externí pevný disk, síťovou jednotku nebo na disky. Proveďte zálohování systému při těchto příležitostech:

V pravidelně naplánovaných intervalech

 $\frac{1}{2}$  TIP: Nastavte si upozorňování na pravidelné zálohování dat.

- Před opravou nebo obnovením počítače
- Před přidáním nebo změnami softwaru či hardwaru

Pokyny:

- Pomocí funkce Obnovení systému Windows® vytvořte body obnovení systému a pravidelně je kopírujte na optický disk nebo externí pevný disk. Další informace o použití bodů obnovení systému naleznete v části Použití bodů [obnovení systému Windows na stránce 38.](#page-43-0)
- Ukládejte osobní soubory do složky Dokumenty a tuto složku pravidelně zálohujte.
- Uložte vlastní nastavení oken, panelů nástrojů nebo nabídek vytvořením snímku obrazovky nastavení. Snímek obrazovky může ušetřit čas, pokud je třeba znovu zadávat nastavení.

Vytvoření snímku obrazovky:

- **1.** Zobrazte obrazovku, kterou chcete sejmout.
- **2.** Vytvořte kopii obrazovky:

Chcete-li vytvořit pouze kopii aktivního okna, stiskněte klávesy alt+fn+prt sc.

Chcete-li vytvořit kopii celé obrazovky, stiskněte klávesy fn+prt sc.

- **3.** Otevřete dokument textového editoru a poté vyberte položky **Upravit > Vložit**. Snímek obrazovky se uloží do dokumentu.
- **4.** Uložte a vytiskněte dokument.

## **Použití funkce zálohování a obnovení systému Windows**

Pokyny:

- Před zahájením procesu zálohování se ujistěte, že je počítač připojen ke zdroji střídavého proudu.
- Vyhraďte si na zálohování dostatek času. V závislosti na velikosti souborů může trvat více než hodinu.

Vytvoření zálohy:

- **1.** Vyberte položky **Start > Ovládací panely > Systém a zabezpečení > Zálohování a obnovení**.
- **2.** Podle pokynů na obrazovce naplánujte a vytvořte zálohu.

**<sup>2</sup> POZNÁMKA:** Systém Windows® je za účelem lepšího zabezpečení počítače vybaven funkcí Řízení uživatelských účtů. Můžete být vyzváni k povolení nebo k zadání hesla pro instalování softwaru, spouštění nástrojů nebo změny nastavení systému Windows. Další informace naleznete v nabídce Nápověda a podpora.

## <span id="page-43-0"></span>**Použití bodů obnovení systému Windows**

Body obnovení systému umožňují uložení a pojmenování snímku pevného disku v určitém čase. Budete-li později chtít zrušit následně provedené změny, můžete systém obnovit zpět do tohoto bodu.

**POZNÁMKA:** Obnovení do předchozího bodu obnovení neovlivní datové soubory ani e-maily vytvořené od vytvoření posledního bodu obnovení.

Můžete také vytvořit další body obnovení, které vám poskytnou vyšší ochranu souborů a nastavení.

#### **Kdy vytvářet body obnovení**

- Před přidáním nebo úpravou hardwaru nebo softwaru
- Pravidelně, kdykoli počítač funguje optimálně
- **POZNÁMKA:** Pokud vrátíte počítač do bodu obnovení a poté změníte názor, můžete obnovení zrušit.

#### **Vytvoření bodu obnovení systému**

- **1.** Vyberte položky **Start > Ovládací panely > Systém a zabezpečení > Systém**.
- **2.** V levém podokně klikněte na možnost **Ochrana systému**.
- **3.** Klikněte na kartu **Ochrana systému**.
- **4.** Postupujte podle pokynů na obrazovce.

#### **Obnovení k předcházejícímu datu a času**

Vrácení do bodu obnovení (vytvořeného k dřívějšímu datu a času), kdy počítač fungoval optimálně:

- **1.** Vyberte položky **Start > Ovládací panely > Systém a zabezpečení > Systém**.
- **2.** V levém podokně klikněte na možnost **Ochrana systému**.
- **3.** Klikněte na kartu **Ochrana systému**.
- **4.** Klikněte na položku **Obnovení systému**.
- **5.** Postupujte podle pokynů na obrazovce.

# <span id="page-44-0"></span>**7 Zákaznická podpora**

- [Kontaktování zákaznické podpory](#page-45-0)
- [Štítky](#page-46-0)

# <span id="page-45-0"></span>**Kontaktování zákaznické podpory**

Pokud v této uživatelské příručce, v *Referenční příručce notebooku HP* ani v nabídce Nápověda a podpora nenajdete odpovědi na všechny své dotazy, můžete se obrátit na zákaznickou podporu společnosti HP na adrese:

<http://www.hp.com/go/contactHP>

**POZNÁMKA:** Kontaktní informace pro zákaznickou podporu po celém světě získáte kliknutím na položku **Contact HP worldwide** (Kontaktovat společnost HP po celém světě) v levé části stránky nebo na stránce [http://welcome.hp.com/country/us/en/wwcontact\\_us.html.](http://welcome.hp.com/country/us/en/wwcontact_us.html)

Dostupné možnosti:

- chat online s technikem společnosti HP,
- **EY POZNÁMKA:** Není-li chat s technickou podporou dostupný ve vašem jazyce, můžete využít chat v angličtině.
- e-mail zákaznické podpoře,
- vyhledání telefonních čísel zákaznické podpory společnosti HP po celém světě,
- vyhledání servisního střediska společnosti HP.

<span id="page-46-0"></span>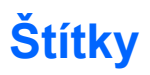

Štítky na počítači poskytují informace, které můžete potřebovat pro řešení potíží se systémem nebo k zajištění kompatibility počítače na cestách do zahraničí:

● Servisní štítek uvádí důležité informace včetně následujících:

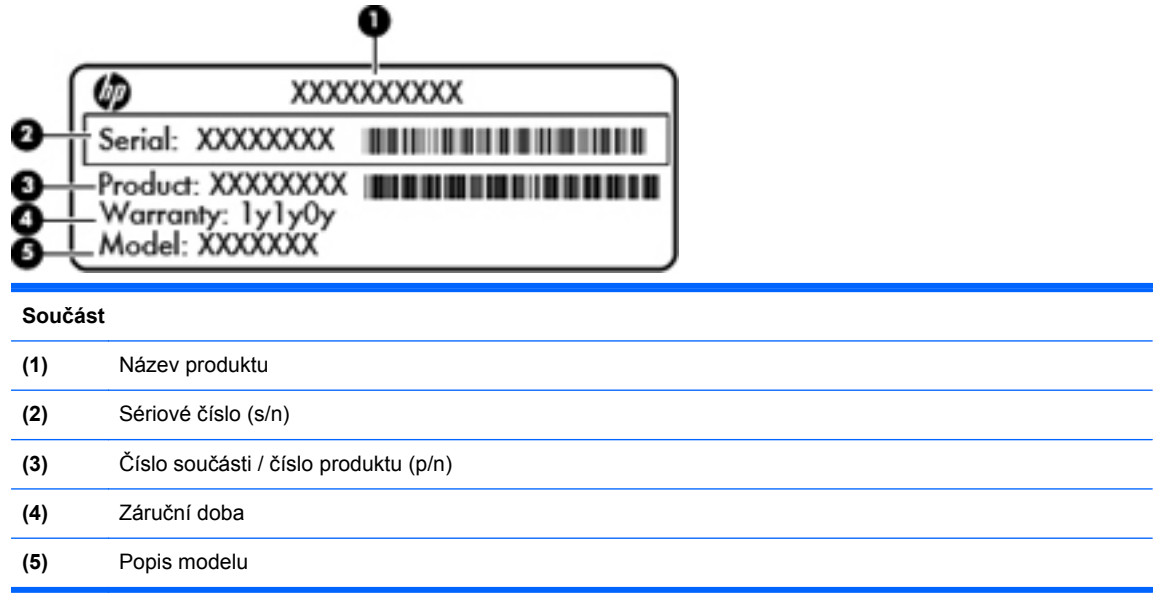

Tyto informace si připravte, pokud chcete kontaktovat technickou podporu. Servisní štítek je umístěn uvnitř bateriové pozice.

- Certifikát pravosti produktu Microsoft® obsahuje kód Product Key systému Windows. Toto číslo budete pravděpodobně potřebovat při aktualizaci nebo řešení problémů s operačním systémem. Certifikát pravosti produktu Microsoft je umístěn na spodní straně počítače.
- Štítek s informacemi o předpisech obsahuje informace o předpisech souvisejících s počítačem. Štítek s informacemi o předpisech je umístěn uvnitř bateriové pozice.
- Štítek nebo štítky certifikace bezdrátové komunikace (pouze vybrané modely) obsahují informace o volitelných bezdrátových zařízeních a označení schválení některých zemí, pro něž byla zařízení schválena k použití. Pokud váš model počítače obsahuje jedno či více bezdrátových zařízení, s počítačem je dodáván jeden či více certifikačních štítků. Tyto informace budete pravděpodobně potřebovat při cestách do zahraničí. Certifikační štítky bezdrátové komunikace jsou umístěny uvnitř bateriové pozice.

# <span id="page-47-0"></span>**8 Technické údaje**

- [Vstupní napájení](#page-48-0)
- **•** [Provozní prost](#page-49-0)ředí

# <span id="page-48-0"></span>**Vstupní napájení**

Informace o napájení uvedené v této části mohou být užitečné při plánování cest s počítačem do zahraničí.

Počítač je napájen stejnosměrným napětím ze zdroje střídavého nebo stejnosměrného proudu. Zdroj střídavého proudu musí mít napětí 100 – 240 V při frekvenci 50 – 60 Hz. Počítač lze napájet ze samostatného zdroje stejnosměrného proudu, měl by však být napájen pouze pomocí adaptéru střídavého proudu nebo zdroje stejnosměrného proudu, které pro použití s počítačem schválila společnost HP.

Počítač může být napájen stejnosměrným proudem s následujícími technickými údaji.

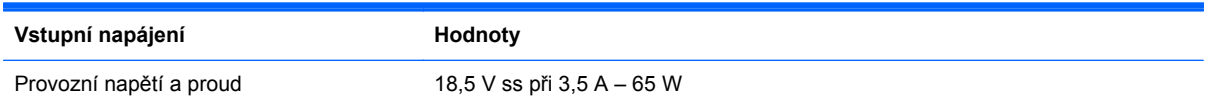

**POZNÁMKA:** Tento produkt je navržen pro napájecí systémy informačních technologií v Norsku s efektivním napětím mezi fázemi, které nepřekračuje 240 V efektivně.

**POZNÁMKA:** Informace o provozním napětí a proudu počítače se nachází na štítku s informacemi o předpisech, který je umístěn pod servisním krytem.

# <span id="page-49-0"></span>**Provozní prostředí**

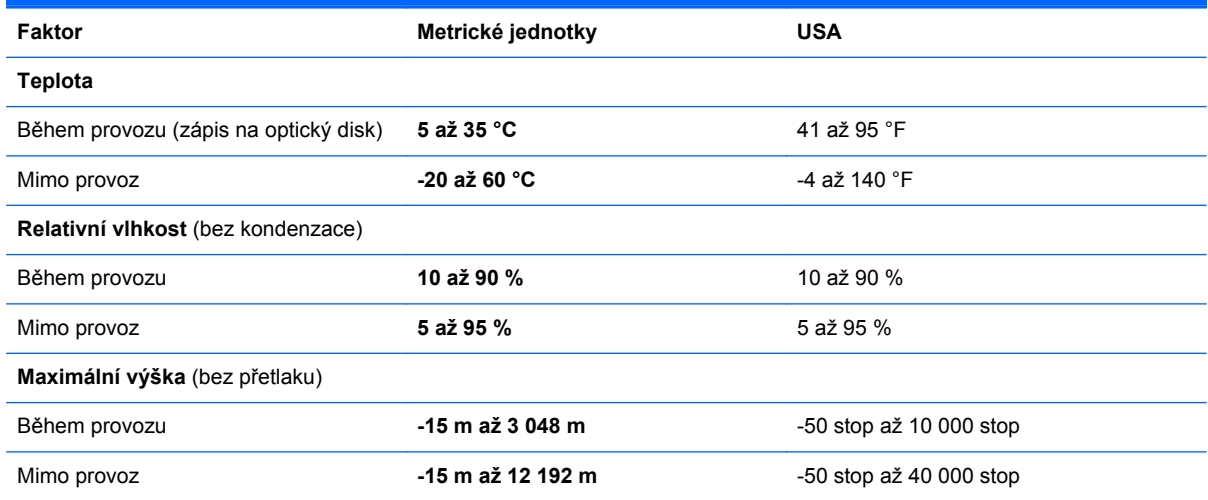

# <span id="page-50-0"></span>**Rejstřík**

#### **A**

akční klávesa Nápověda a podpora [17](#page-22-0) akční klávesy bezdrátové připojení [18](#page-23-0) popis [17](#page-22-0) přepínání obrazu displeje [17](#page-22-0) snížení jasu obrazovky [17](#page-22-0) úprava hlasitosti [18](#page-23-0) ztlumení zvuku reproduktoru [18](#page-23-0) zvýšení jasu obrazovky [17](#page-22-0) akční klávesy, identifikace [7](#page-12-0), [17](#page-22-0) antény sítě WLAN, identifikace [10](#page-15-0)

#### **B**

baterie, výměna [24](#page-29-0) bateriová pozice [11,](#page-16-0) [41](#page-46-0) bezdrátová síť, připojení [13](#page-18-0) bezdrátová síť (WLAN), požadovaná zařízení [14](#page-19-0) bezdrátový směrovač, konfigurace [15](#page-20-0) body obnovení [38](#page-43-0) body obnovení systému [38](#page-43-0)

#### **C**

cestování s počítačem [41](#page-46-0)

#### **D**

disky pro obnovení [34](#page-39-0)

#### **F**

f11 [35](#page-40-0)

#### **G**

gesta zařízení TouchPad otáčení [23](#page-28-0) posouvání [22](#page-27-0)

sevření/roztažení [22](#page-27-0) změna měřítka [22](#page-27-0) gesto otáčení zařízení TouchPad [23](#page-28-0) gesto posouvání zařízení TouchPad [22](#page-27-0)

#### **H**

HP Recovery Manager [35](#page-40-0)

#### **I**

indikátor napájení, identifikace [10](#page-15-0) informace o předpisech štítek s informacemi o předpisech [41](#page-46-0) štítky certifikace bezdrátové komunikace [41](#page-46-0) instalace WLAN [14](#page-19-0) ISP, využití služeb [13](#page-18-0)

#### **K**

klávesa aplikací systému Windows, identifikace [7](#page-12-0) klávesa bezdrátového připojení, identifikace [18](#page-23-0) klávesa esc, identifikace [7](#page-12-0) klávesa fn, identifikace [7](#page-12-0) klávesa loga Windows, identifikace [7](#page-12-0) klávesa ztlumení zvuku, identifikace [18](#page-23-0) klávesové zkratky Nápověda a podpora [17](#page-22-0) klávesy akční klávesy [7](#page-12-0) aplikace systému Windows [7](#page-12-0) esc [7](#page-12-0) fn [7](#page-12-0) logo Windows [7](#page-12-0)

klávesy ovládání hlasitosti, identifikace [18](#page-23-0) klávesy pro nastavení jasu obrazovky [17](#page-22-0) komponenty displej [10](#page-15-0) horní strana [4](#page-9-0) levá strana [9](#page-14-0) pravá strana [8](#page-13-0) přední strana [8](#page-13-0) spodní strana [11](#page-16-0) konektor, napájení [8](#page-13-0) konektor napájení, identifikace [8](#page-13-0) konektor pro mikrofon (zvukový vstup), identifikace [9](#page-14-0) konektor pro sluchátka (zvukový výstup) [9](#page-14-0) konektory RJ-45 (síť) [9](#page-14-0) síť [9](#page-14-0) zvukový vstup (pro mikrofon) [9](#page-14-0) zvukový výstup (pro sluchátka) [9](#page-14-0) konektor zvukového vstupu (pro mikrofon), identifikace [9](#page-14-0) konektor zvukového výstupu (pro sluchátka), identifikace [9](#page-14-0) kontrolka adaptéru střídavého proudu, identifikace [8](#page-13-0) kontrolka bezdrátového připojení [5](#page-10-0) kontrolka funkce caps lock, identifikace [5](#page-10-0) kontrolka integrované webové kamery, identifikace [10](#page-15-0) kontrolka pevného disku, identifikace [10](#page-15-0)

kontrolka webové kamery, identifikace [10](#page-15-0) kontrolka zařízení TouchPad [4](#page-9-0) kontrolky adaptér střídavého proudu [8](#page-13-0) bezdrátové připojení [5](#page-10-0) caps lock [5](#page-10-0) indikátor napájení [10](#page-15-0) pevný disk [10](#page-15-0) webová kamera [10](#page-15-0) kryt pozice paměťového modulu odebrání [29](#page-34-0) výměna [31](#page-36-0)

#### **M**

myš, externí nastavení předvoleb [19](#page-24-0)

#### **N**

nastavení bezdrátového připojení [14](#page-19-0) nastavení připojení k Internetu [14](#page-19-0) název a číslo produktu, počítač [41](#page-46-0)

### **O**

obnovení, systém [35](#page-40-0) obnovení pomocí disků pro obnovení [36](#page-41-0) obnovení systému [35](#page-40-0) obnovení z vyhrazeného oddílu pro obnovení [35](#page-40-0) obraz displeje, přepínání [17](#page-22-0) obraz na displeji, přepínání [17](#page-22-0) operační systém Product Key, kód [41](#page-46-0) štítek s certifikátem pravosti produktu Microsoft [41](#page-46-0)

#### **P**

paměťový modul odebrání [29](#page-34-0) vložení [30](#page-35-0) výměna [28](#page-33-0) pevný disk instalace [27](#page-32-0) odebrání [26](#page-31-0) podporované disky [34](#page-39-0) port externího monitoru, identifikace [9](#page-14-0)

port HDMI, identifikace [9](#page-14-0) port USB, identifikace [9](#page-14-0) porty HDMI [9](#page-14-0) USB [9](#page-14-0) použití obnovení systému [38](#page-43-0) Product Key, kód [41](#page-46-0) provozní prostředí [44](#page-49-0)

#### **R**

RJ-45 (síťový), konektor, identifikace [9](#page-14-0)

### **S**

sériové číslo [41](#page-46-0) sériové číslo, počítač [41](#page-46-0) servisní kryt, identifikace [11](#page-16-0) sevření/roztažení, gesto TouchPad [22](#page-27-0) síťový konektor, identifikace [9](#page-14-0) součásti klávesy [7](#page-12-0) kontrolky [5](#page-10-0) tlačítka [6](#page-11-0)

### **Š**

štítek certifikace bezdrátové komunikace [41](#page-46-0) štítek s certifikátem pravosti [41](#page-46-0) štítek s certifikátem pravosti produktu Microsoft [41](#page-46-0) štítek WLAN [41](#page-46-0) štítek zařízení Bluetooth [41](#page-46-0) štítky Bluetooth [41](#page-46-0) certifikace bezdrátové komunikace [41](#page-46-0) certifikát pravosti produktu Microsoft [41](#page-46-0) předpisy [41](#page-46-0) sériové číslo [41](#page-46-0) WLAN [41](#page-46-0)

### **T**

tlačítka energie [6](#page-11-0) levé tlačítko TouchPad [5](#page-10-0) pravé tlačítko TouchPad [5](#page-10-0) tlačítko napájení, identifikace [6](#page-11-0) **TouchPad** použití [19](#page-24-0) tlačítka [5](#page-10-0)

#### **U**

ukazovací zařízení nastavení předvoleb [19](#page-24-0) uvolňovací západka baterie [11](#page-16-0)

### **V**

vestavěný mikrofon, identifikace [10](#page-15-0) větrací otvory, identifikace [9](#page-14-0), [11](#page-16-0) vstupní napájení [43](#page-48-0)

### **W**

webová kamera, identifikace [10](#page-15-0) WLAN ochrana [15](#page-20-0) připojení [14](#page-19-0)

### **Z**

zálohování osobní soubory [37](#page-42-0) vlastní nastavení oken, panelů nástrojů a nabídek [37](#page-42-0) západka, uvolnění baterie [11](#page-16-0) zařízení sítě WLAN [41](#page-46-0) zásuvka pro bezpečnostní kabel zásuvka pro bezpečnostní kabel, identifikace [8](#page-13-0) zásuvka pro digitální média, identifikace MultiMedia Card (MMC) [9](#page-14-0) paměťová karta Secure Digital (SD) [9](#page-14-0) změna měřítka, gesto zařízení TouchPad [22](#page-27-0)